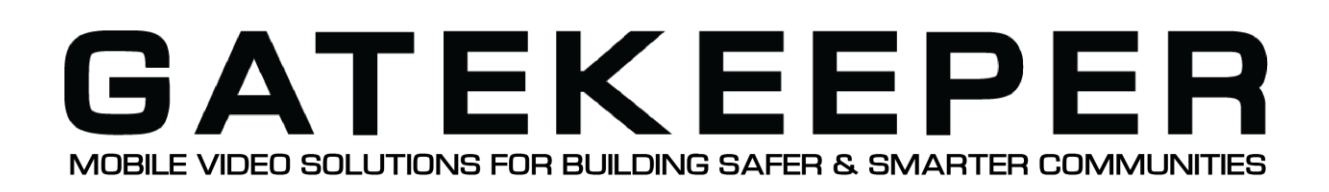

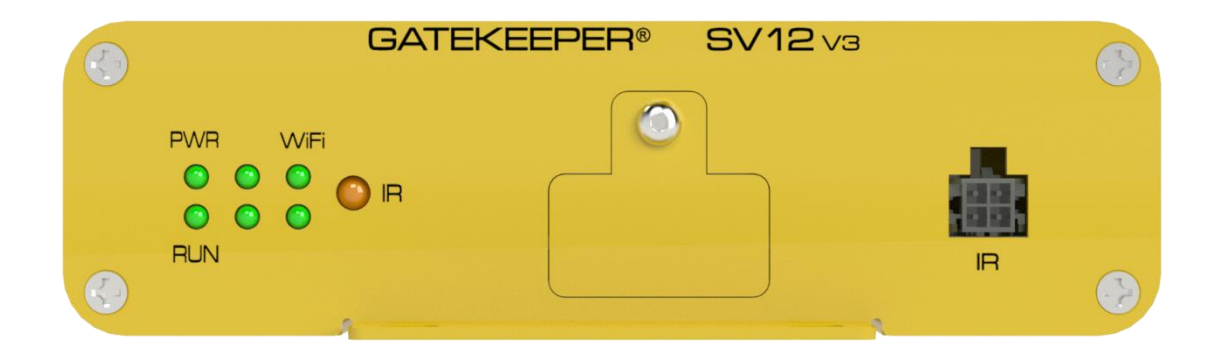

# **SV12 v3 360° Surround Vision Camera System**

# **User Manual & Install Guide**

 **Document Ref. No. : DN3377 Version No. : 1.0.7 Document Date : June 2022**

# **TABLE OF CONTENTS**

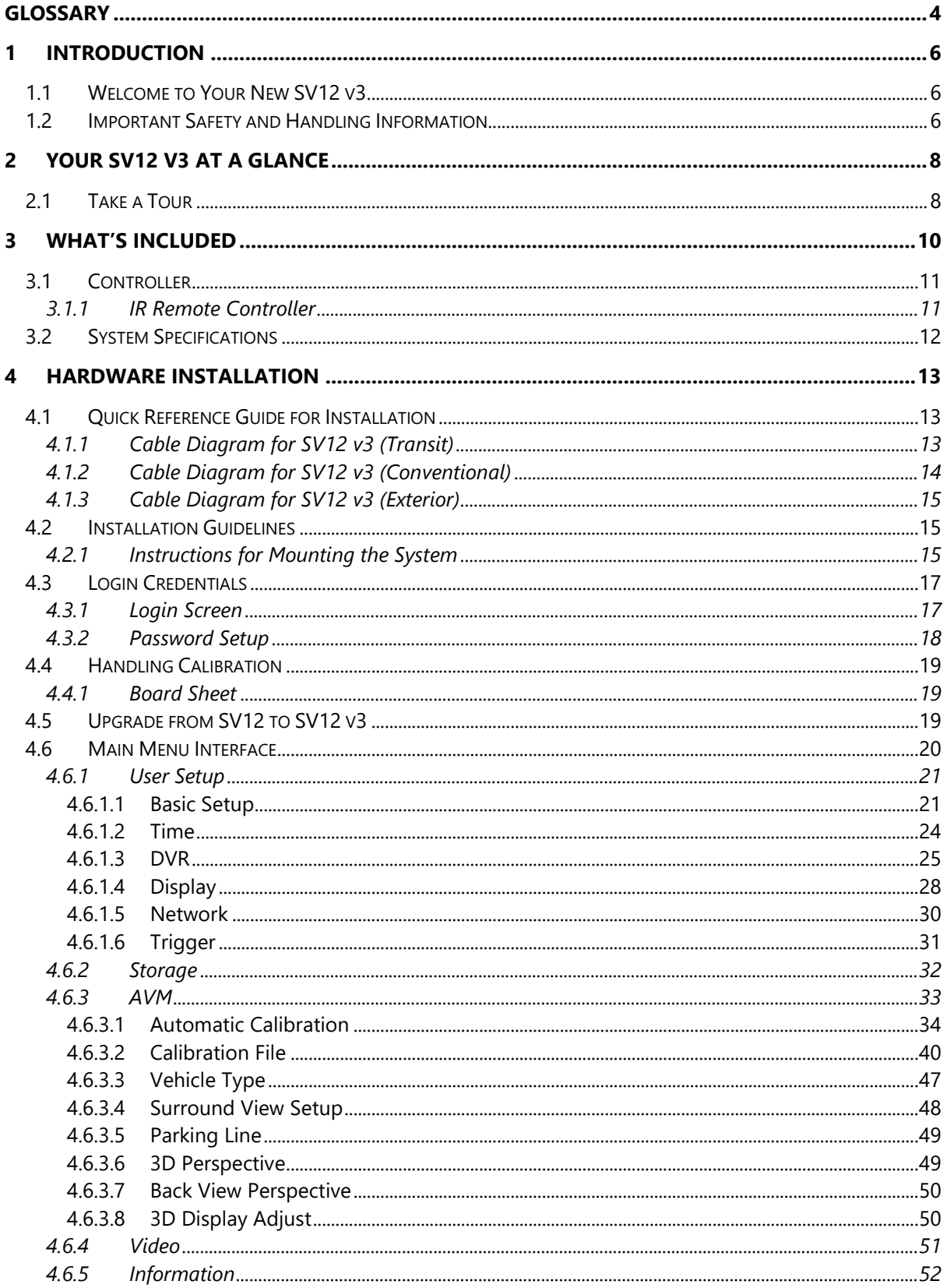

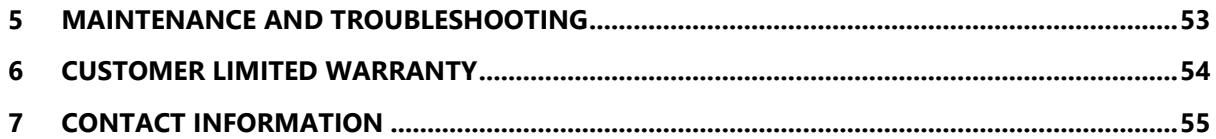

# **GLOSSARY**

<span id="page-3-0"></span>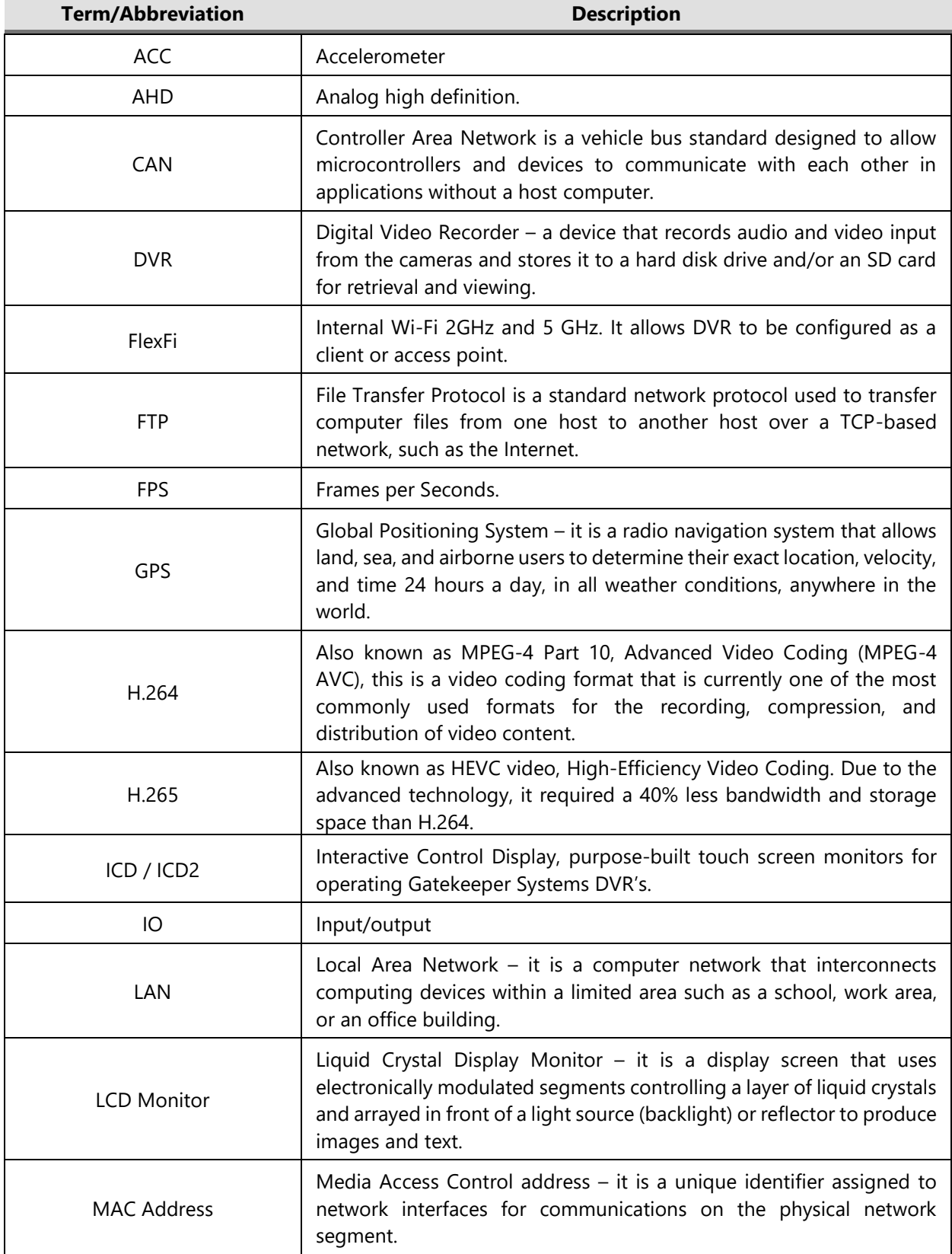

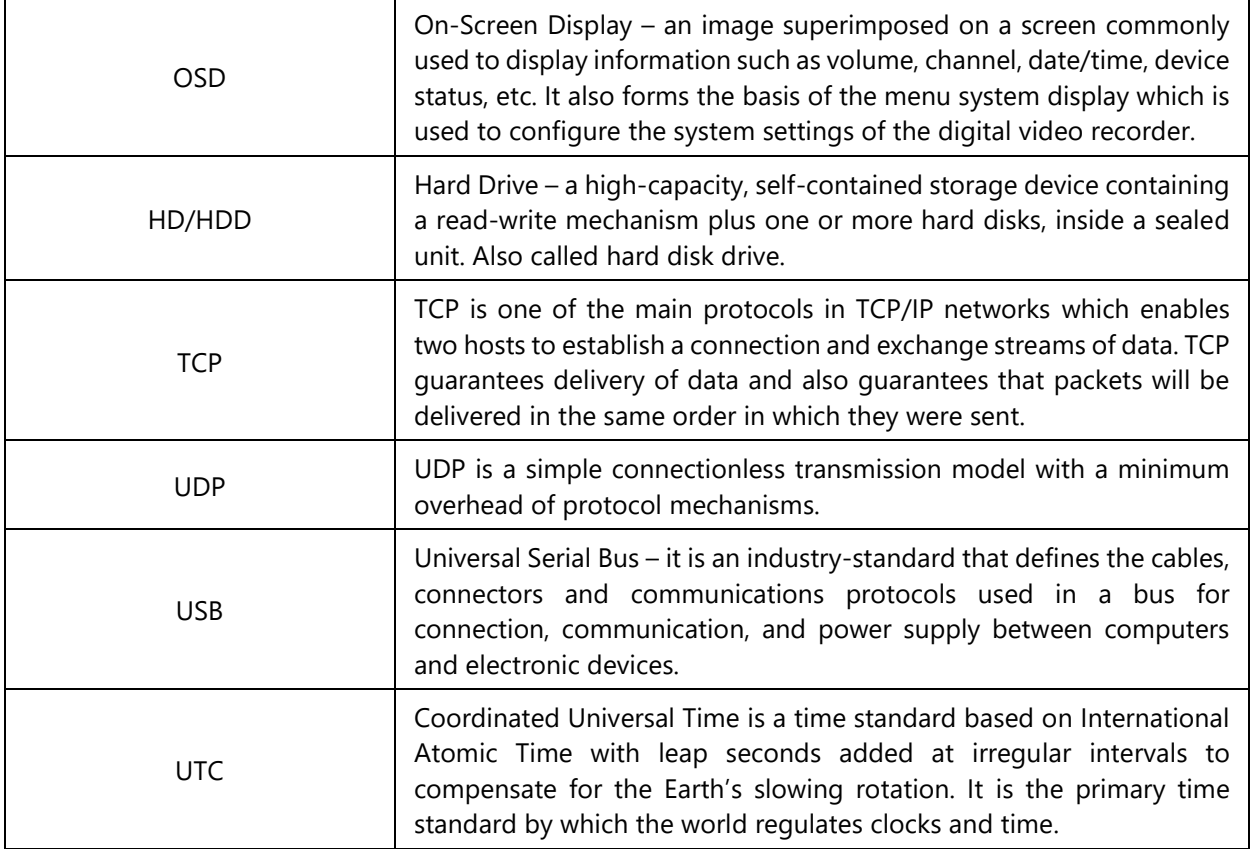

#### **Event Abbreviations.**

When a recorded video is viewed in G4 Viewer+ the abbreviations displayed on the screen for events are specific to their default values.

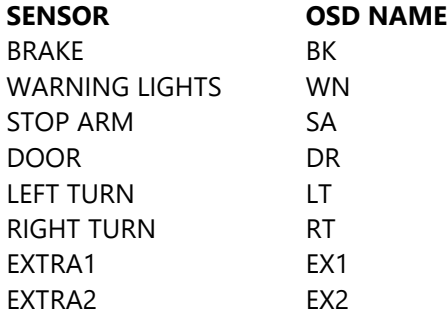

# **1 Introduction**

# <span id="page-5-1"></span><span id="page-5-0"></span>*1.1 Welcome to Your New SV12 v3*

Congratulations on the purchase of your new Gatekeeper Systems SV12 v3.

The 360° Surround Vision Camera System provides real-time and broad surround view of the vehicle for blind-spot detection. With 4 channels 1080P wide-angle cameras and video processor, a high resolution panoramic real-time stitching scene is available on the display monitor. The display monitor is off when the vehicle is moving forward. As the vehicle is reversing or making side turns, the display monitor turns on and provides a split-screen display of a 360° stitching image and a rear, left, or right view. The 360° Surround Vision Camera System is easy to install and calibration is customizable to meet specific vehicle requirements. The display monitor shows the parking assist line when parking the vehicle.

It supports external Wi-Fi antennae, two 128GB SD cards for storage and it is NDAA compliant. To playback the recorded video or search for any sensor alarm triggers, the SV12 v3 utilizes Gatekeeper's custom video viewing software, "G4 Viewer Plus". G4 Viewer Plus is an easy-to-use application that allows users to quickly find the video of interest and save as a clip in MP4 format. G4 Viewer Plus is available as a free download from [Gatekeeper System website \(www.gatekeeper-systems.com\).](https://www.gatekeeper-systems.com/)

# <span id="page-5-2"></span>*1.2 Important Safety and Handling Information*

Before using the product, please ensure that you observe the safety precautions described below. Always ensure that the product is used correctly and by the listed instructions. Be sure to also check the manuals included with any other product accessories that you may use.

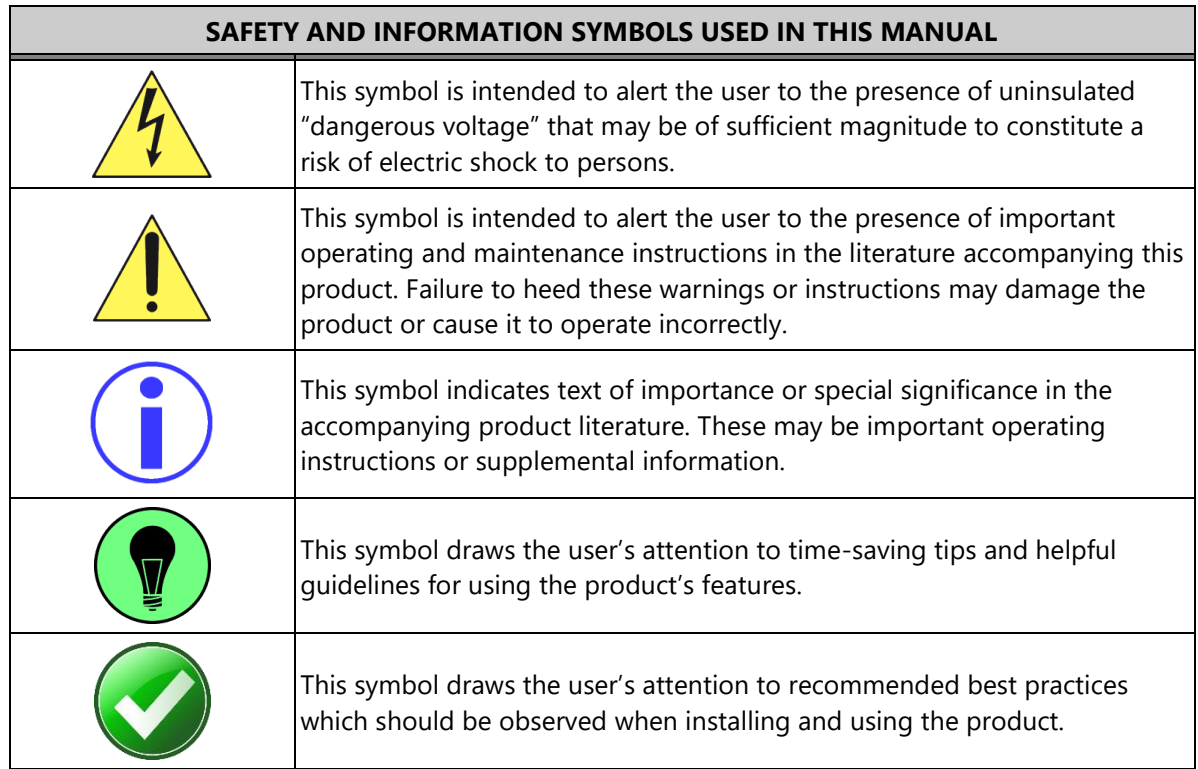

RISK OF ELECTRIC SHOCK

**The battery must be disconnected from the vehicle before working on the electrical system of the vehicle when installing, servicing or removing Gatekeeper products.**

#### **Preparing to Install**

Customers shall be responsible for addressing any systems on the bus that require attention as a result of disconnecting the bus battery. This includes, but is not limited to, entering a radio theft code, programming radio stations, etc.

#### **Installing the product**

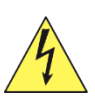

All Gatekeeper Systems employees or contractors who perform electrical work (e.g., installing, servicing or removing a SV12 v3, installing a backup camera system, etc.) on a customer vehicle shall ensure that the battery in the vehicle is disconnected before work commences.

#### **Operating the product**

- The SV12 v3 has an operating temperature range of -4°F to +155°F (-20°C to +70°C). It is good practice to ensure that the product is mounted in a suitable location which does not exceed acceptable temperature ranges during normal operations.
- Do not remove the cover of the product as this will void the warranty.
- When a system has shipped with a GPS antenna, please ensure that the GPS antenna is mounted externally on the roof of the bus with a clear view of the sky, and with the magnetic side facing down.

#### **Updating the product**

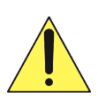

Firmware updates (available from [www.gatekeeper-systems.com\)](http://www.gatekeeper-systems.com/) are system and product model specific. These firmware updates must be applied to the SV12 v3 system only.

#### **Repairing the product**

Your SV12 v3 doesn't have any user-serviceable parts. Do not open or disassemble it or attempt to repair it or replace any components.

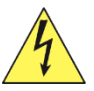

Disassembling the SV12 v3 may damage it or may cause injury to you. If your product needs service, is damaged, or malfunctions, contact Gatekeeper Systems for assistance. If you attempt to open it, you risk damaging your product, and such damage isn't covered by the warranty on your SV12 v3.

If at any time there is a question about how to proceed, please contact Gatekeeper Systems immediately at either 1-888-666-4833 or 1-604-864-6187 for assistance. Review all available installation documentation, including technical bulletins. Additional resources, technical bulletins and product tutorials can be found at<https://www.gatekeeper-systems.com/support/downloads/>

# <span id="page-7-0"></span>**2 Your SV12 v3 at a Glance**

# <span id="page-7-1"></span>*2.1 Take a Tour*

This is the front panel of the SV12 v3:

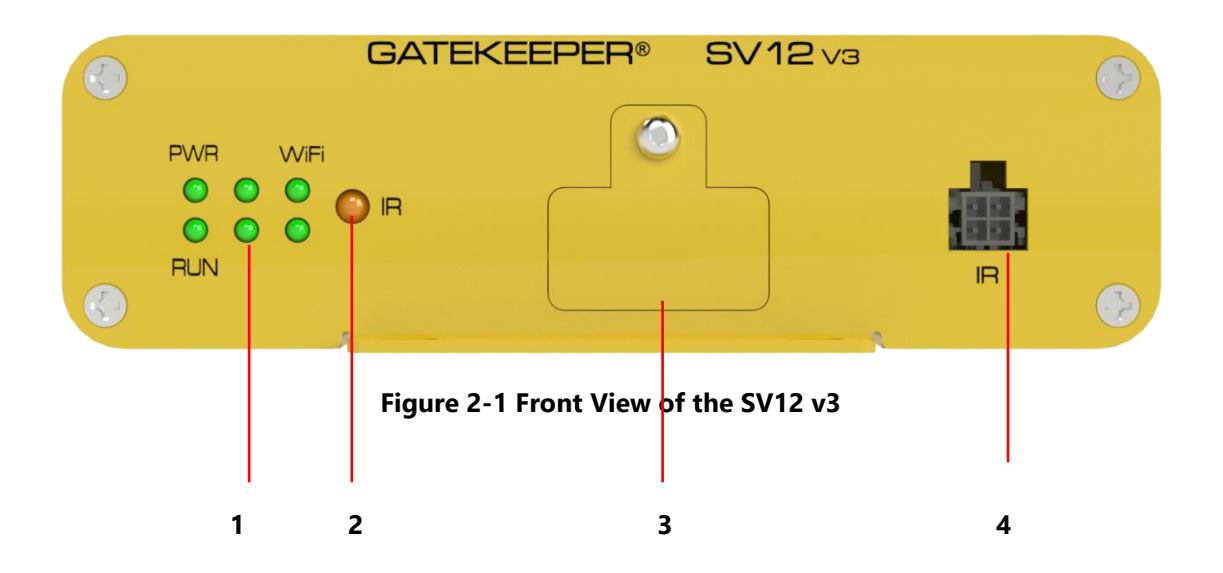

- 1. *LED Status Indicators:* Status indicator lights which light up and/or flash to alert the user to the device's operational status and/or alarm status.
- 2. *IR Receiver:* This IR port receives the control signals from the IR remote control.
- 3. *SD Card Slot:* The SD Card is installed in this slot. The slot is protected by a cover which is only removed when the SD Card needs to be accessed.
- 4. *IR Molex Connector:* IR 4 pin Molex connector is to attach an IR extension cable to the SV12 v3 to allow IR control to work.

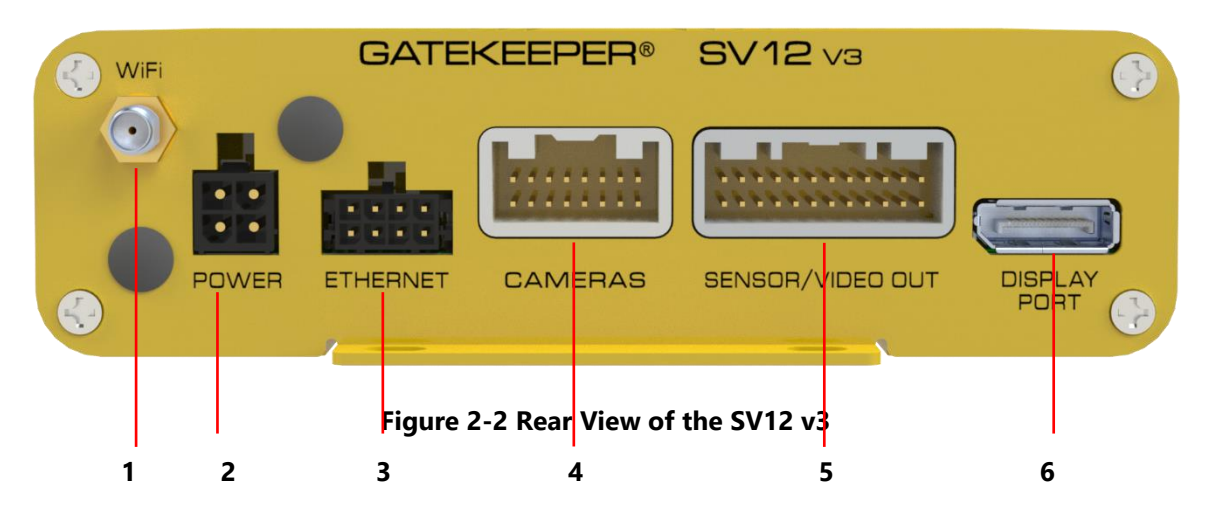

- 1. *Wi-Fi Antenna In:* This is the connection point for the Wi-Fi antenna. If there are no Wi-Fi antenna attached, these ports should be covered with a rubberized cap.
- *2. Ports for connecting Power:* The power port use power ignition cable (CAB000518).
- *3. Ethernet port:* The ethernet is used to connect to the laptop.
- 4. *Cameras:* This is the input port for the audio and video signals from all the attached cameras. This port uses the SV12 v3 camera cable (CAB000516) for the connection.
- 5. *Sensor/Video Out:* This is the input port for the attached sensors. This port uses the sensor video cable (CAB000517) for the connection.
- *6. Display Port:* This is the port for ICD connection.

# <span id="page-9-0"></span>**3 What's Included**

The following items are included as part of your basic product package.

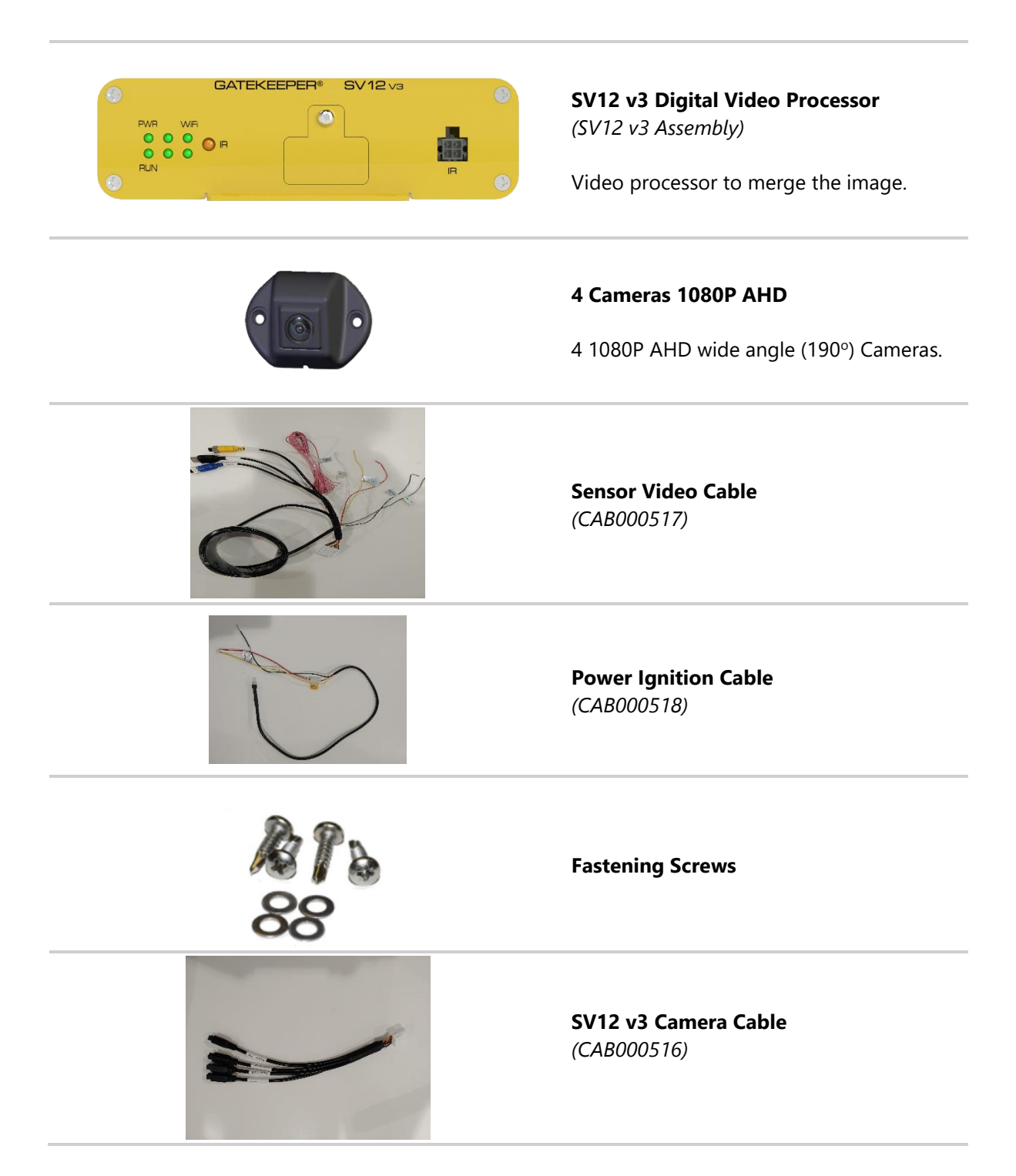

There are numerous customizable options and accessories which can tailor the product installation to fit your unique operating environment and requirements.

Please contact Gatekeeper Systems for information on optional download kits and other accessories for use with your product.

### <span id="page-10-0"></span>*3.1 Controller*

#### <span id="page-10-1"></span>**3.1.1 IR Remote Controller**

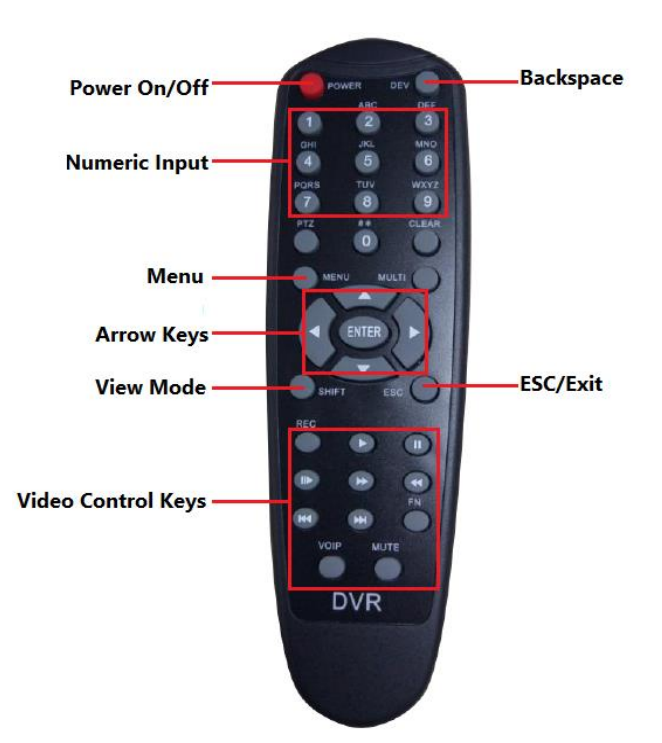

- **EXTERN Arrow Keys:** These buttons can be used to move the cursor or menu highlight to the left and right as well as up and down in order to select a button or menu item.
- **Menu**: These two buttons provide a quick way to return to the main menu.
- **Playback Control Keys:** When you are viewing video playback, these keys will allow you to easily Pause/Step through the video frame by frame, Play the video at normal speed, play the video at Slow speed (pressing repeatedly cycles through the available slow-motion speed settings), and stop the video playback.
- **View Mode:** To change the view to full screen display or exit from full screen display.
- **EXEDER IS Numeric Keys:** To enter the numeric values.
- **Exit/ESC:** To exit from the menu.

# <span id="page-11-0"></span>*3.2 System Specifications*

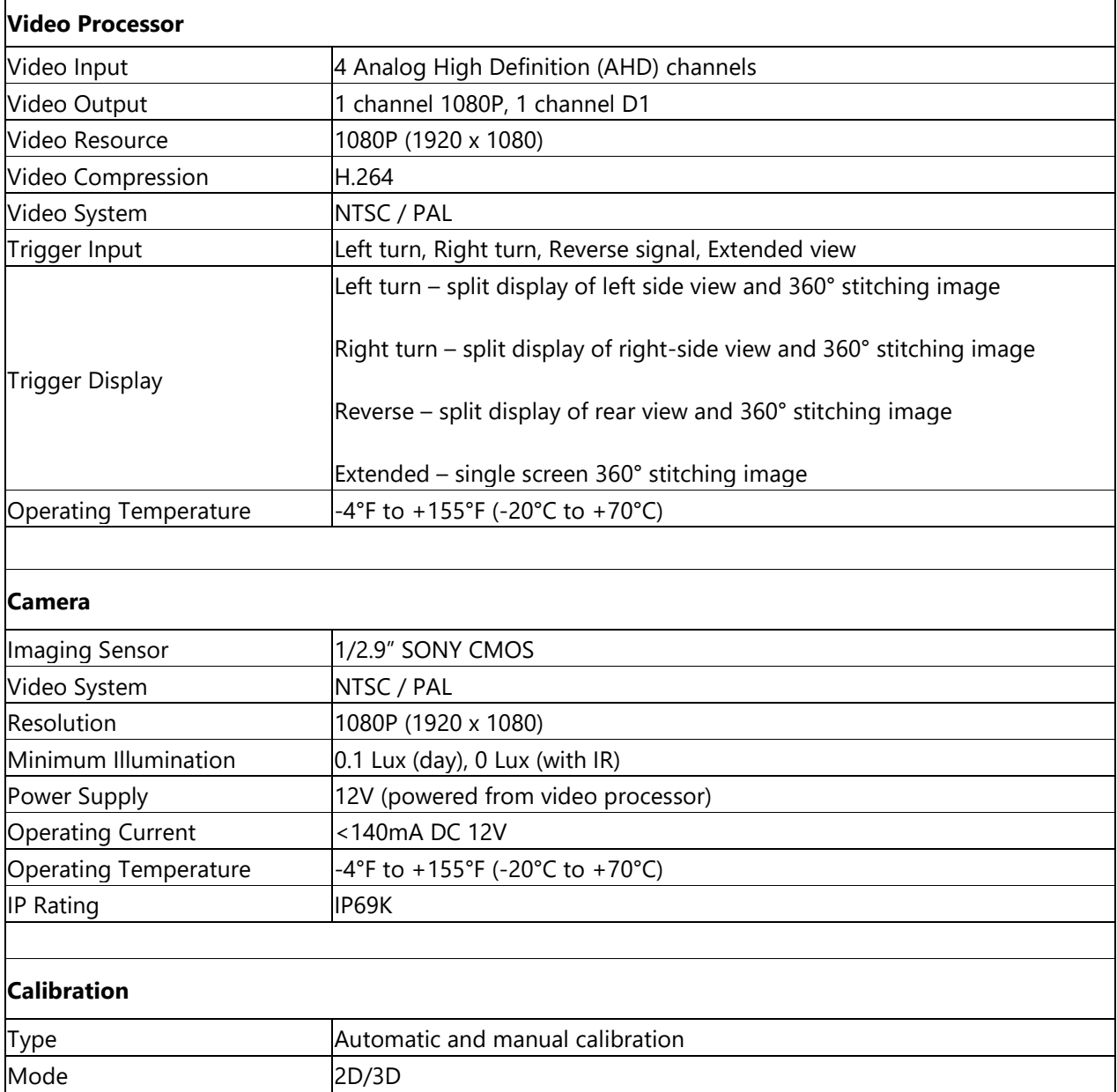

# <span id="page-12-0"></span>**4 Hardware Installation**

# <span id="page-12-1"></span>*4.1 Quick Reference Guide for Installation*

### **4.1.1 Cable Diagram for SV12 v3 (Transit)**

<span id="page-12-2"></span>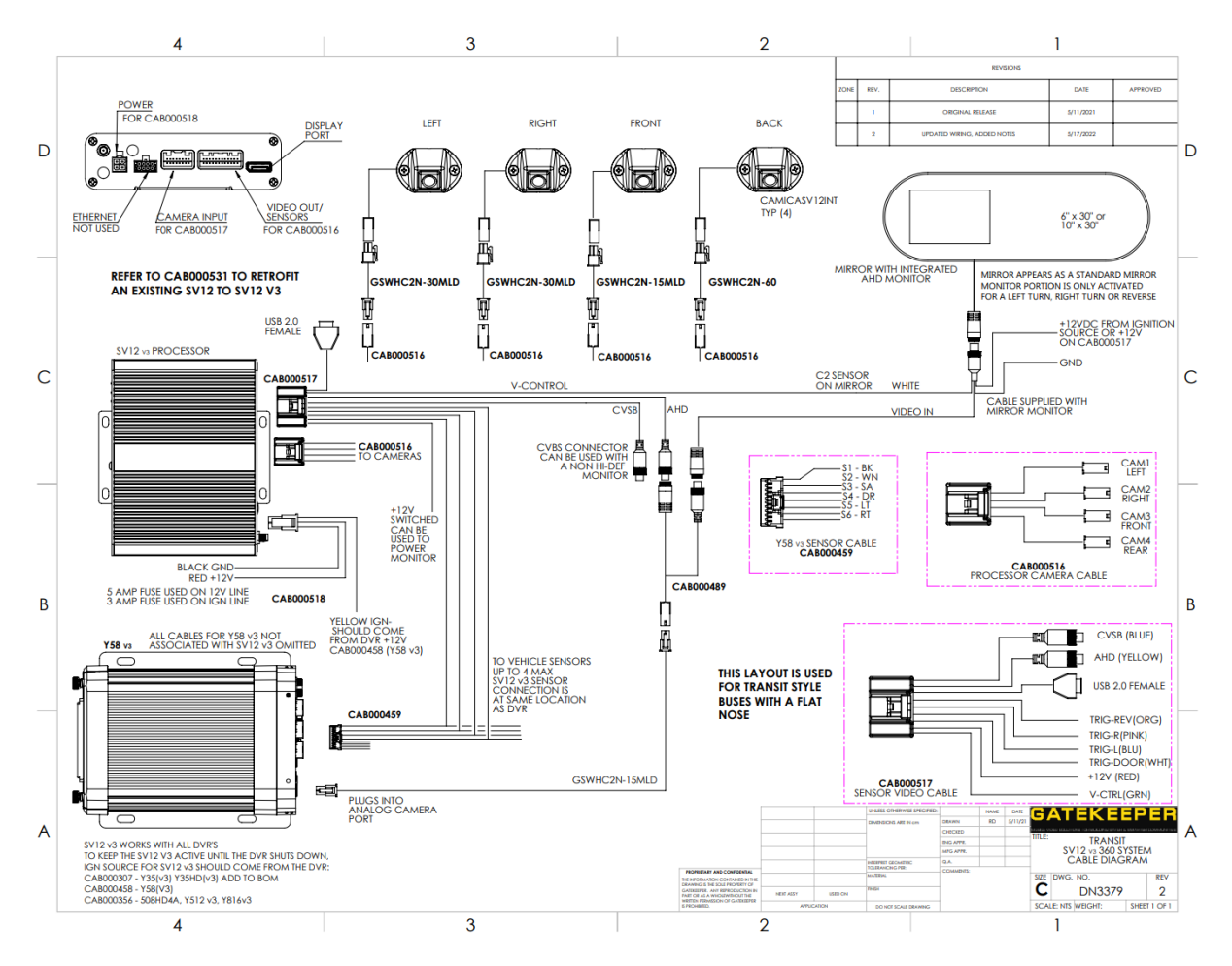

For transit buses, SV12 v3 has all 4 cameras mounted around the top of the bus so all cables are internal.

<span id="page-13-0"></span>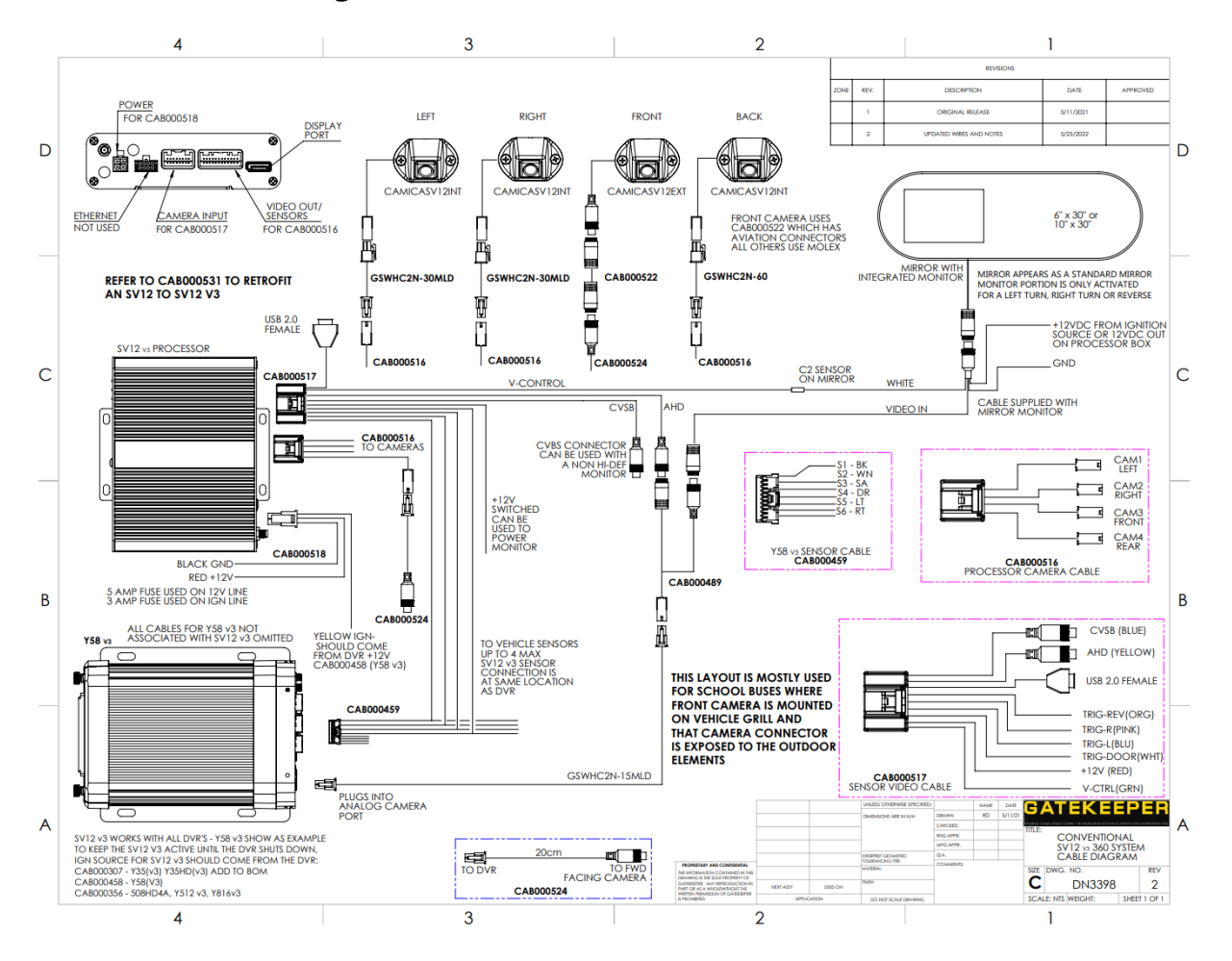

# **4.1.2 Cable Diagram for SV12 v3 (Conventional)**

For school buses, SV12 v3 has a forward camera mounted in the grill of the bus, so it has an external cable for that camera along with the internal cables.

<span id="page-14-0"></span>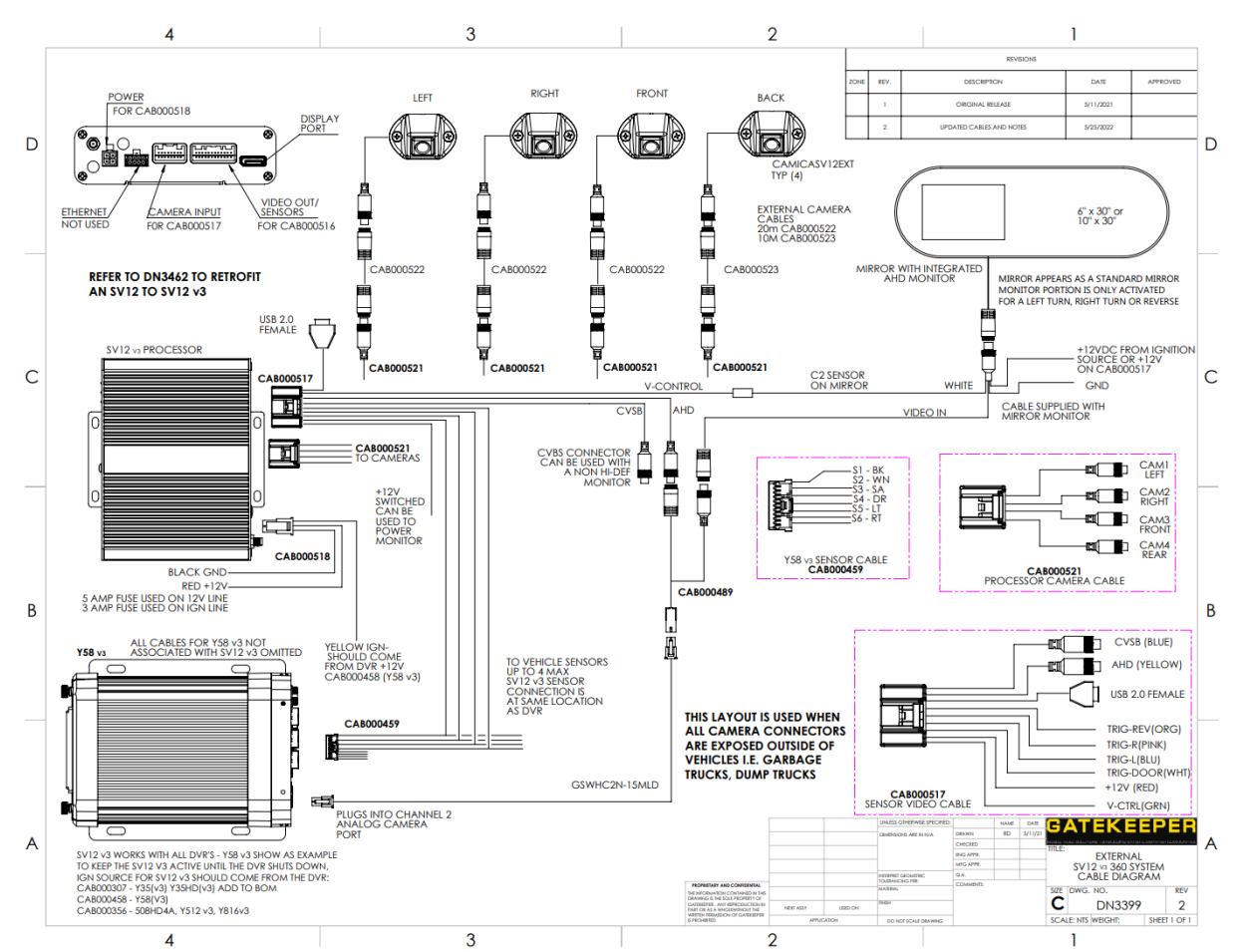

#### **4.1.3 Cable Diagram for SV12 v3 (Exterior)**

<span id="page-14-1"></span>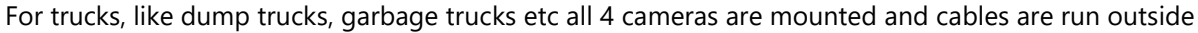

# *4.2 Installation Guidelines*

# <span id="page-14-2"></span>**4.2.1 Instructions for Mounting the System**

#### **Installation Requirements**

The device has an operating temperature range of -4°F to +155°F (-20°C to +70°C). Please ensure that the device is mounted in an area in which acceptable temperature ranges are experienced.

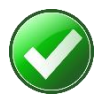

As part of installation best practices, it is recommended to mount the device in the vehicle cabin area where there is environmental control (i.e., heating and/or air-conditioning). This will extend the device operating life by not exposing it unnecessarily to adverse environmental conditions.

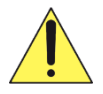

Please take a moment to read and understand the following important installation conditions to ensure the Customer Warranty will not be voided.

- DO NOT remove any enclosures/covers associated with the device as this will void the warranty.
- Remove the In-Line Power fuse prior to jump-starting the vehicle.
- Select a solid ground connection for the device.
- **DO NOT use any third-party accessories, unless approved by Gatekeeper Systems.**
- The device is designed for interior use only. Do not install in areas that are exposed to excessive moisture.
- Mount the device in a location that has good airflow and is not subject to excessive heat/cold variations.
- **E** Ensure that the device is mounted where it is not easily accessible by non-authorized personnel.
- **E** Ensure that ALL provided Split Loom are used around exposed cables. Grommets are to be used as directed by the install sheet. Failure to use provided Split Loom and Grommets will void the warranty.
- **•** Gatekeeper Systems provides Tek Screws with which to mount the SV12 v3 these have been tested and are approved for mounting.
- DO NOT plug in the cable to the processor until the wires have been connected

#### **Connections**

- Plug the CAB000517 cable on the back of the SV12 v3 video processor. The sensors on CAB000517 cable will connect to CAB000459 on DVR.
- On the other end of the CAB000517 cable, you have four standard connectors to connect the CVBS or AHD port to connect to the monitor, DVR, or the mirror display.
- CAB000516 SV12 v3 camera cable is to connect the cameras.

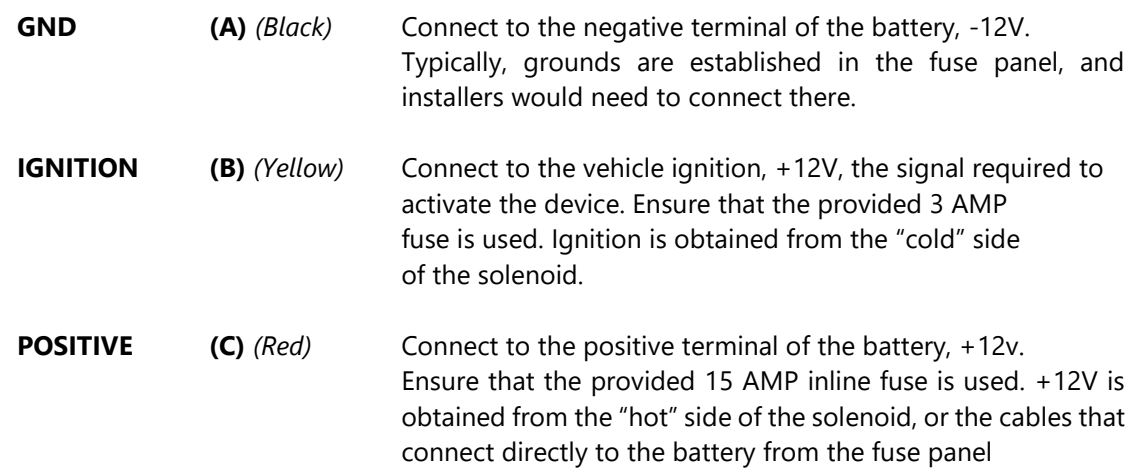

#### **CAB000516**

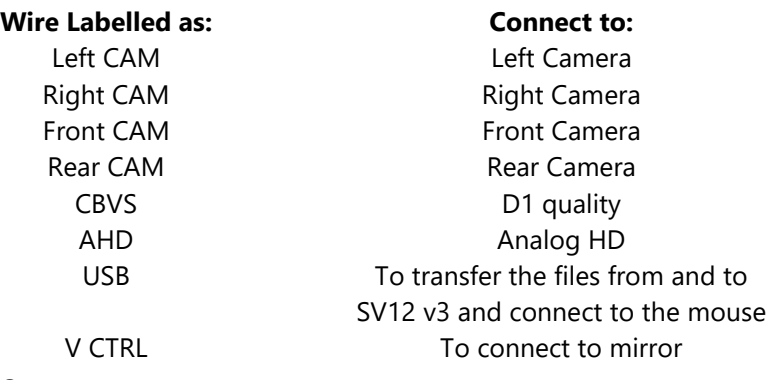

#### **Mounting the cameras**

- Make sure that the cameras are mounted perpendicular to the ground.
- Don't mount the camera on the curve.
- Make sure to mount the cameras on the same height on the vehicle.

▪ All cables running through holes in sheet metal (ceiling, bulkhead, etc.) must be protected with grommets.

# <span id="page-16-0"></span>*4.3 Login Credentials*

# <span id="page-16-1"></span>**4.3.1 Login Screen**

From the IR remote control, press menu. The login screen shows up.

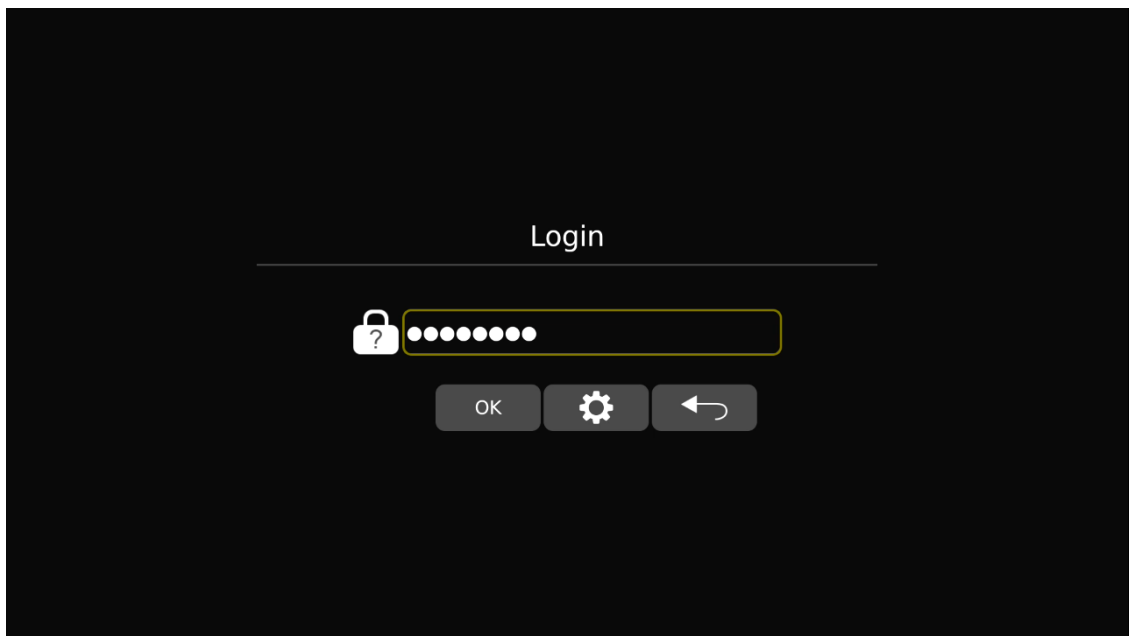

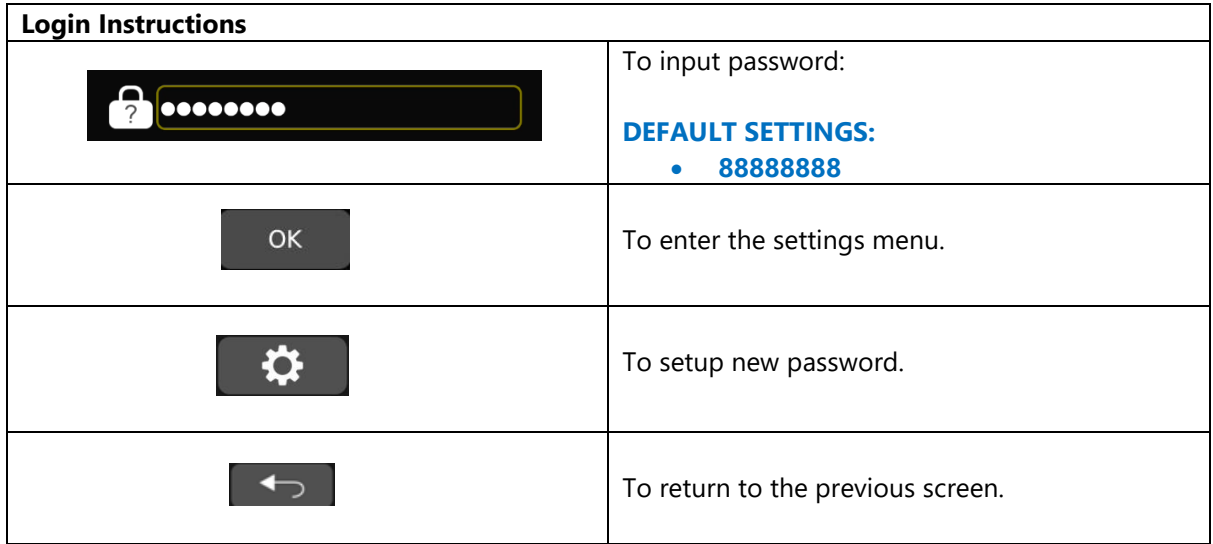

 $\overline{r}$ 

# <span id="page-17-0"></span>**4.3.2 Password Setup**

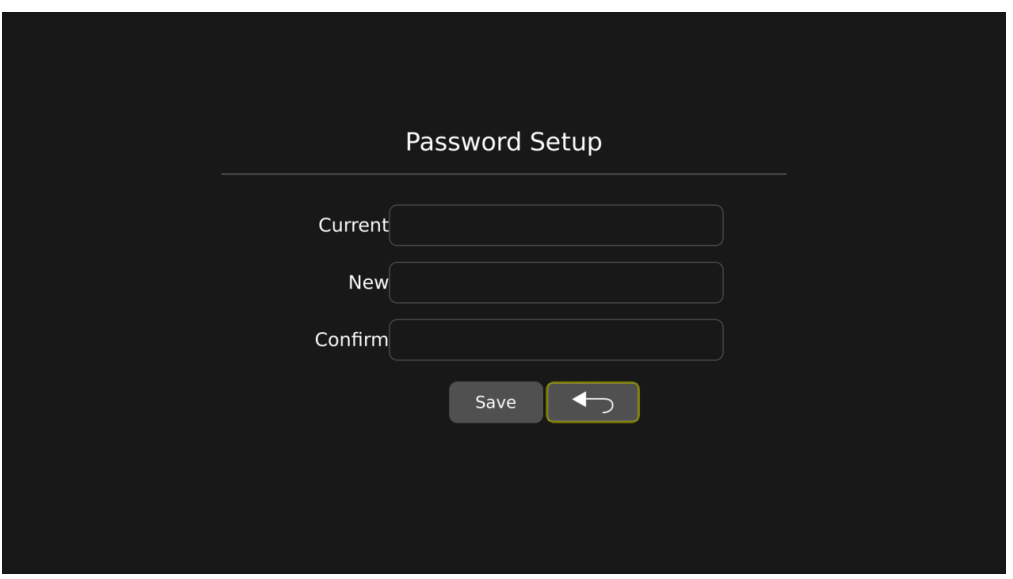

After clicking the password setup button on the login screen the password setup screen shows up.

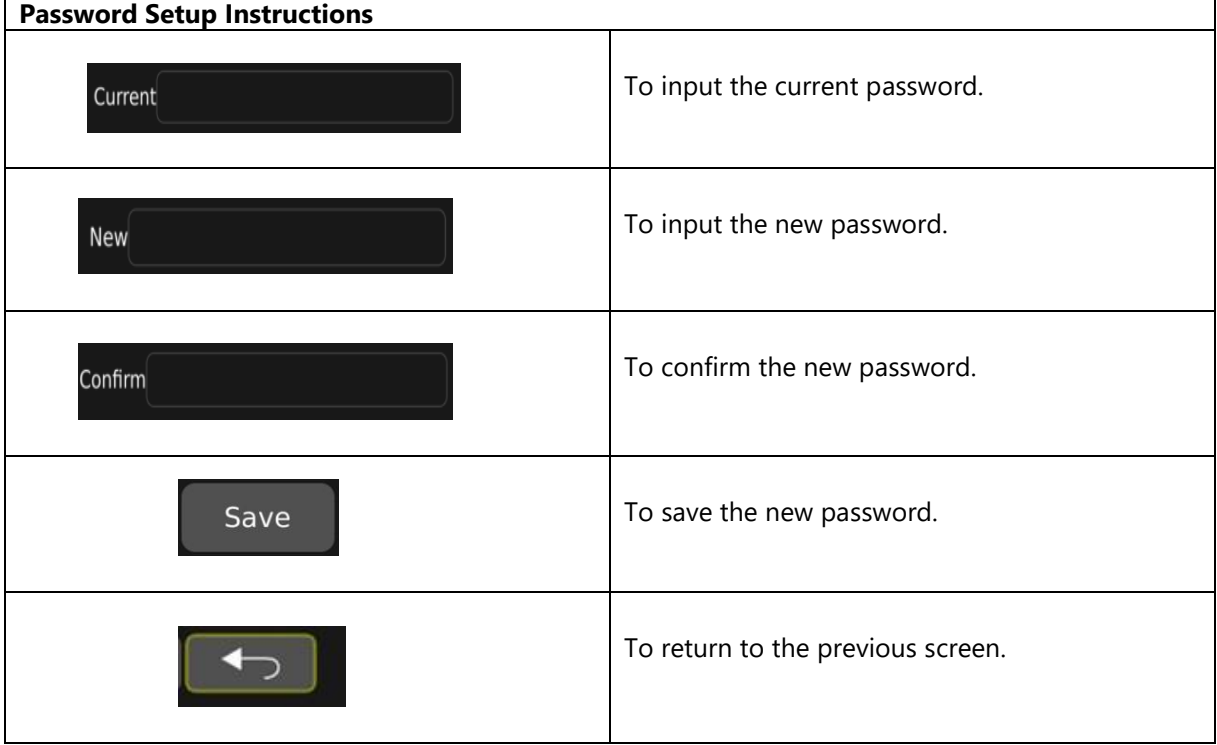

# <span id="page-18-0"></span>*4.4 Handling Calibration*

#### <span id="page-18-1"></span>**4.4.1 Board Sheet**

- 1. We need 4 marking mats for the calibration. It is recommended to use a 100 x 100 cm mats with 20 x 20 cm black and white patterns as shown below.
- 2. Lay marking mats parallelly around the vehicle and make sure you can see the whole board sheet through the camera. Lay them as close as possible to the vehicle. Place the "A" marked corner closer to the vehicle.

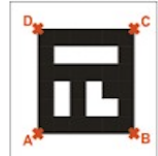

3. The calibration mats may need to be moved so that the mirrors do not block the view of the calibration mats. (Dark shadows and or reflecting sunlight on one or more of the mats, may require the movement of the mats and or moving vehicle to another area to avoid harsh sunlight and shadows)

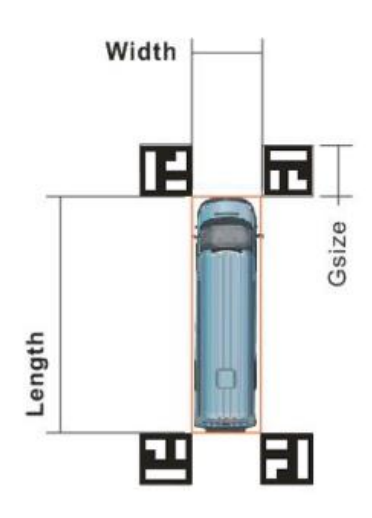

# <span id="page-18-2"></span>*4.5 Upgrade from SV12 to SV12 v3*

Please refer to the following for upgrading SV12 to SV12 v3:

#### **1. Upgrade SV12 video processor to SV12 v3 video processor:**

You will need the following to replace SV12 video processor with SV12 v3 video processor (For retrofit SV12 Conventional video processor and SV12 Transit video processor):

- SV12 v3 video processor
- SV12 v3 medusa camera cable (CAB000516)
- Retrofit adapter cable (CAB000531)

You will need the following to replace SV12 video processor with SV12 v3 video processor (For retrofit SV12 Exterior video processor):

- SV12 v3 video processor
- SV12 v3 medusa camera cable (CAB000516)
- Retrofit adaptor cable (CAB000531)
- 4 Adapter cable for exterior camera M/M (Male Aviation to Male Molex (CAB000424)

You can use the same calibration mat (G4-Calibration Mats), and connect SV12 cameras with existing camera cables (GSWHC2N-15MLD, GSWHC2N-30MLD, GSWHC2N-60) to the new SV12 v3 camera cable (CAB000516).

#### **2. Upgrade SV12 camera to SV12 v3 camera:**

If a camera is not working and you want to replace it with the new SV12 v3 camera, you can replace the particular camera with a SV12 v3 camera. If you need all 4 cameras to be replaced you can purchase 4 SV12 v3 cameras. You can use the same calibration mat (G4-Calibration Mats) and connect the new cameras with existing standard camera cables (GSWHC2N-15MLD, GSWHC2N-30MLD, GSWHC2N-60) to the SV12 camera cable CAB000470.

If you want more camera cables (GSWHC2N-15MLD, GSWHC2N-30MLD, GSWHC2N-60) you have to order them separately.

#### **3. Upgrade whole SV12 system to SV12 v3:**

You will need the following to replace SV12 video processor with SV12 v3 video processor:

- SV12 v3 video processor
- 4 SV12 v3 cameras
- Power cable (CAB000518)
- Sensor cable (CAB000517)
- SV12 v3 camera cable (CAB000516)
- SVM 3D Calibrate Tool\_V1.3

You can use the old calibration mats, and the existing standard camera cables (GSWHC2N-15MLD, GSWHC2N-30MLD, GSWHC2N-60).

#### <span id="page-19-0"></span>*4.6 Main Menu Interface*

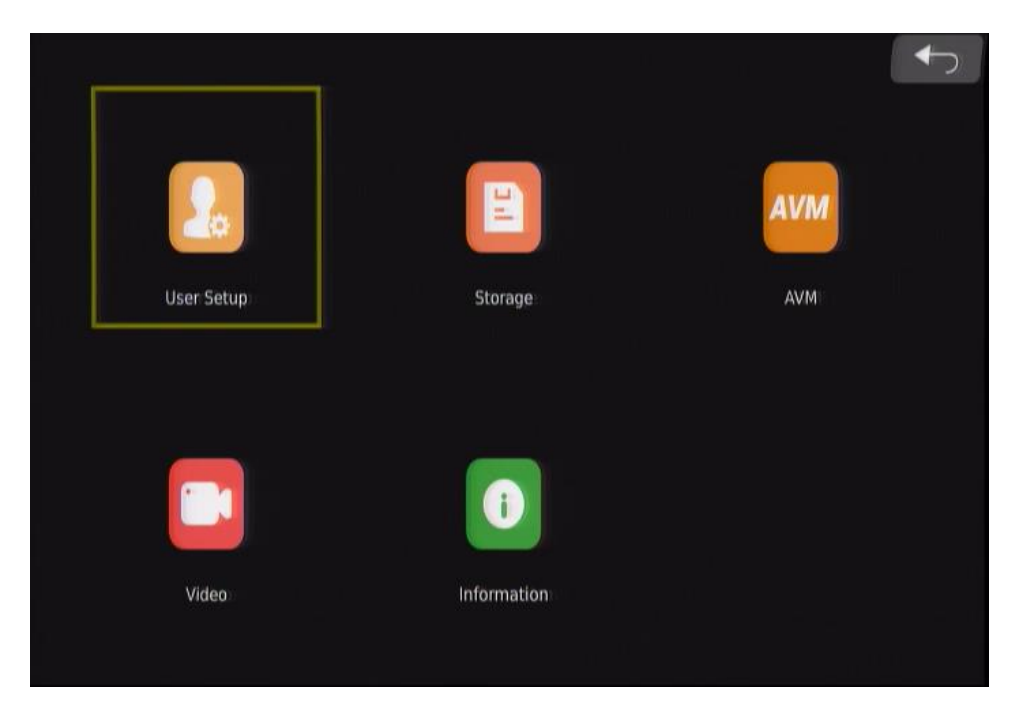

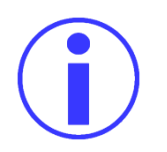

To navigate through Setting menu, use the shift key from the IR remote control.

#### <span id="page-20-0"></span>**4.6.1 User Setup** *Navigate To – Setting* → *User Setup*

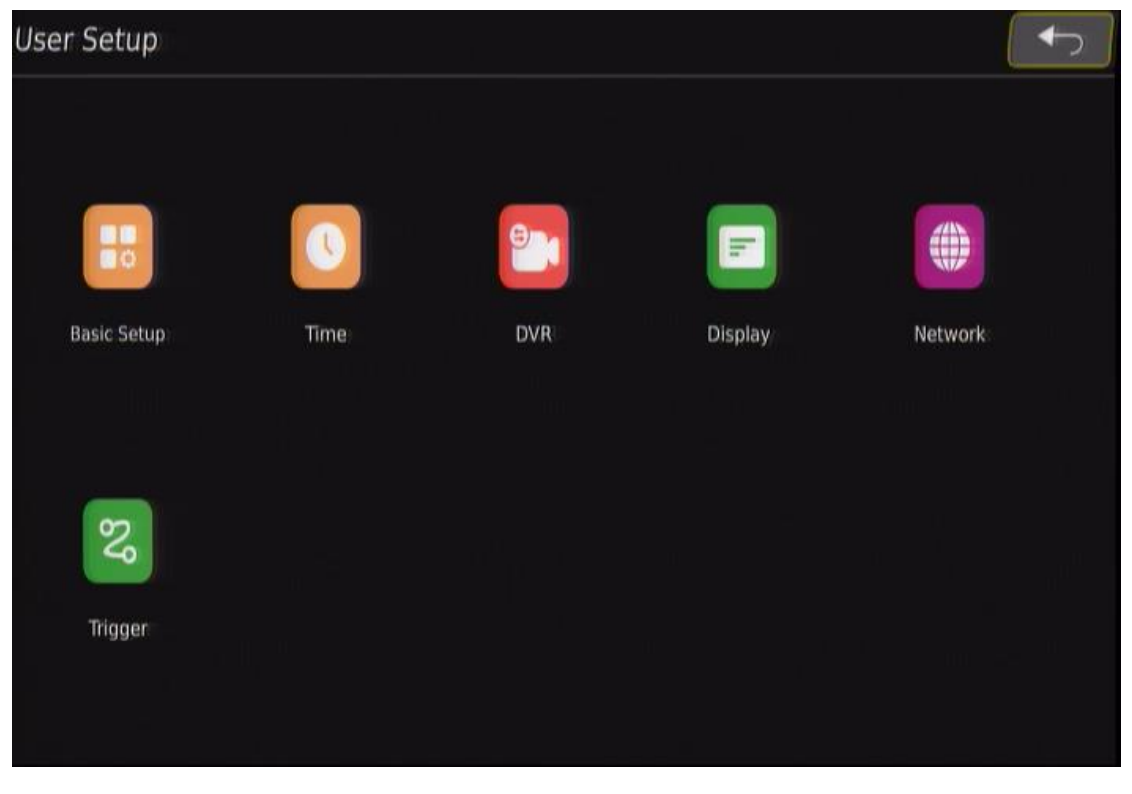

**User Setup** To setup the basic settings, DVR settings, display settings and network settings

#### <span id="page-20-1"></span>**4.6.1.1 Basic Setup**

*Navigate To – Setting* → *User Setup* → *Basic Setup*

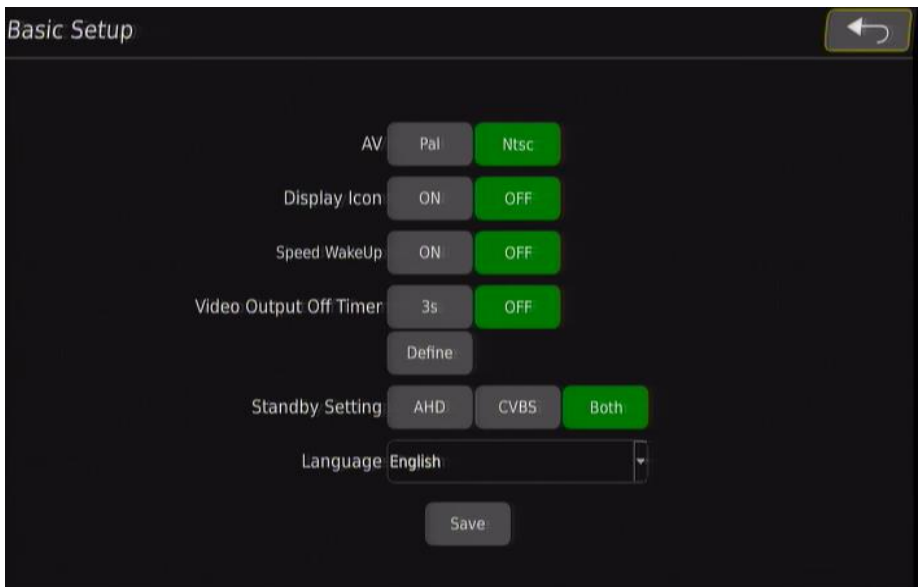

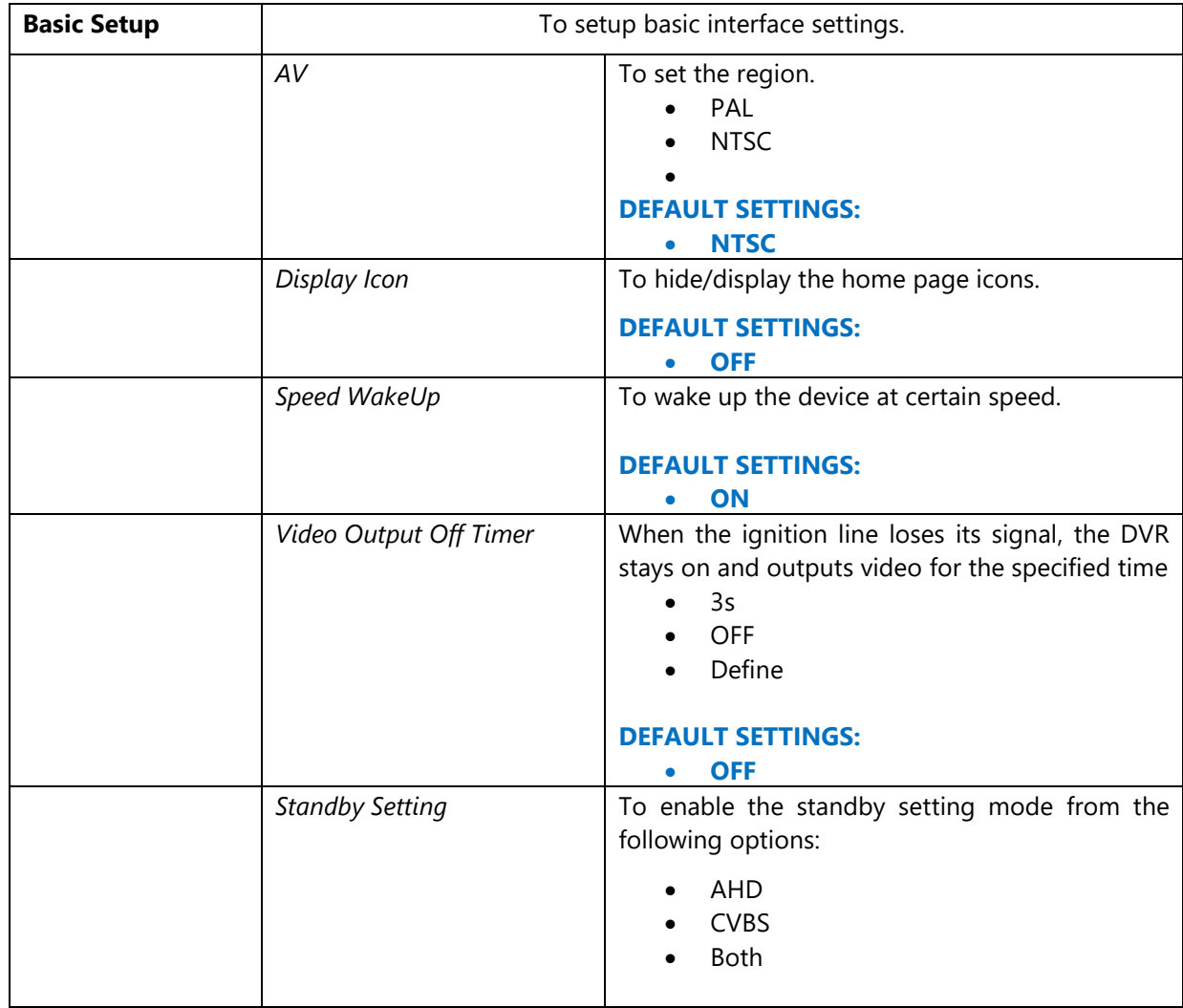

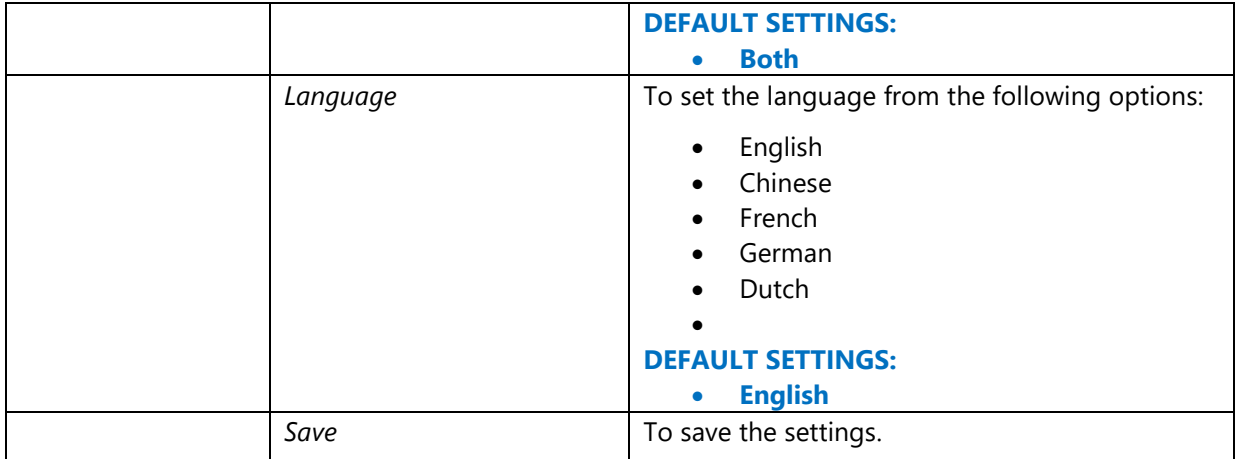

#### <span id="page-23-0"></span>**4.6.1.2 Time**

*Navigate To – Setting* → *User Setup* →*Time*

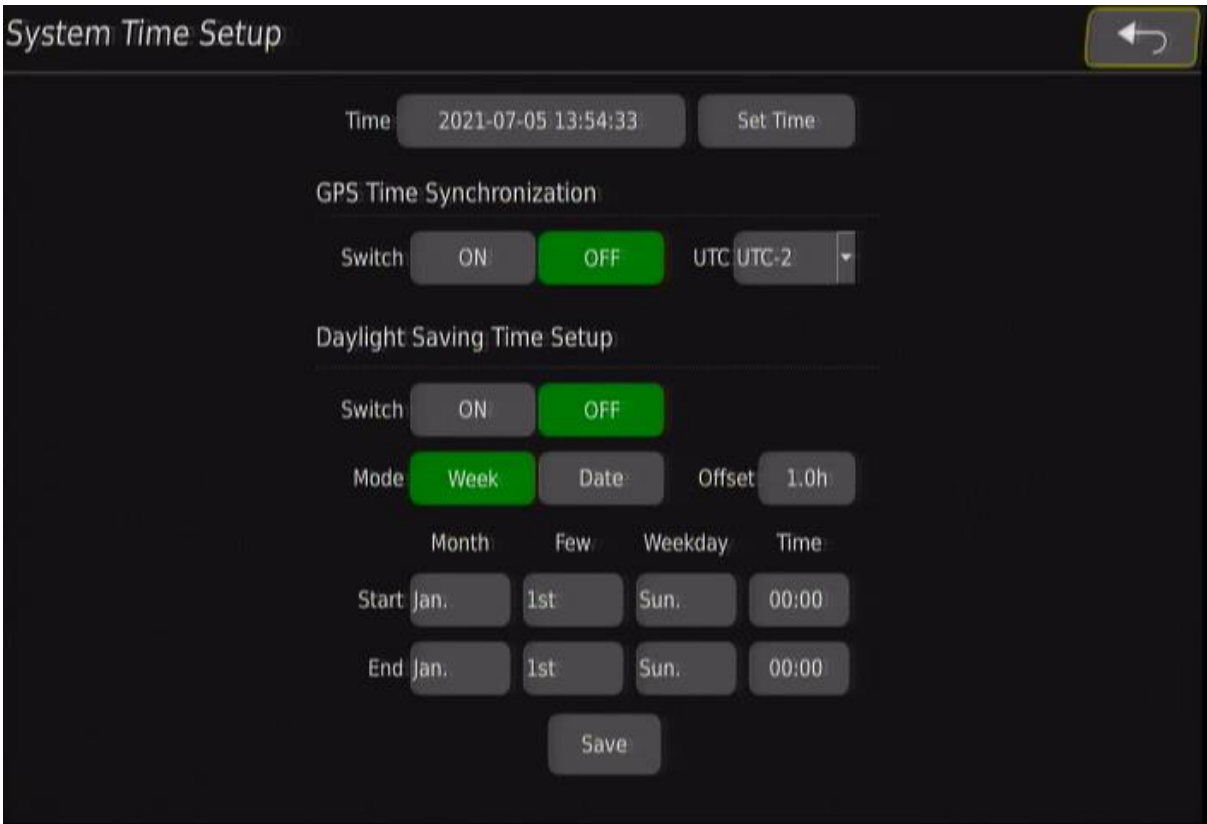

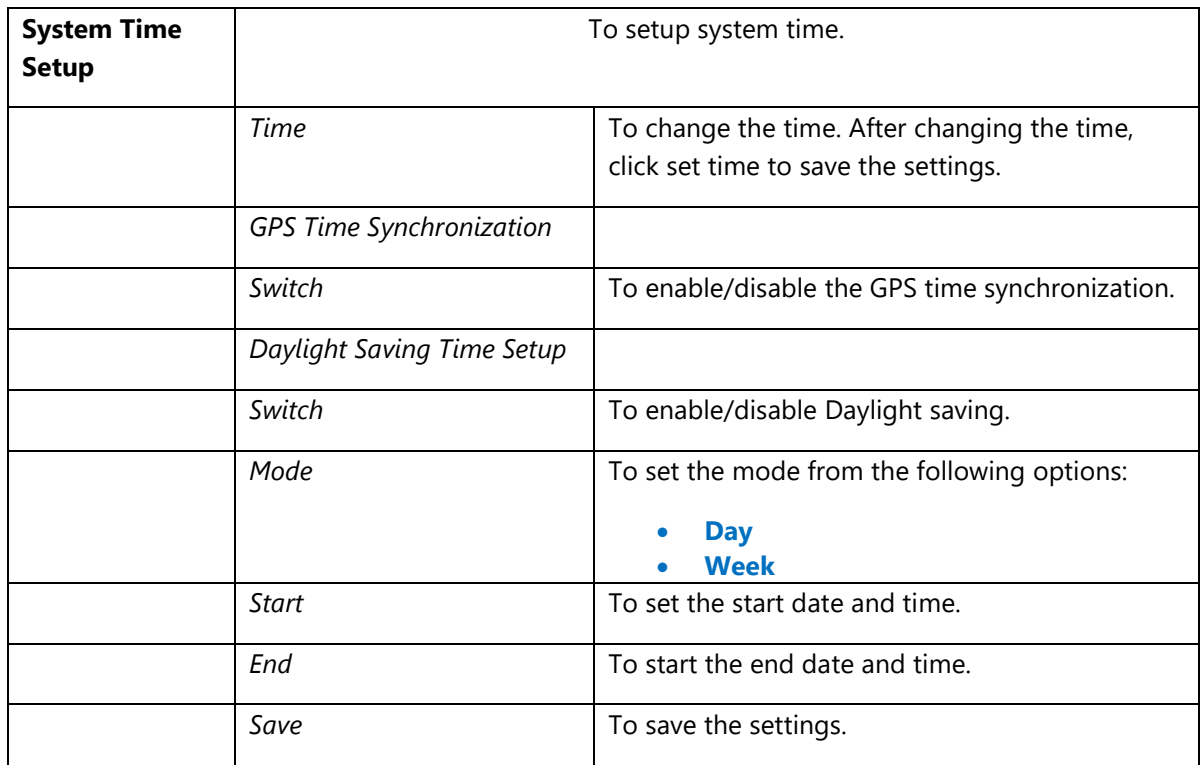

#### <span id="page-24-0"></span>**4.6.1.3 DVR**

```
Navigate To – Setting → User Setup → DVR
```
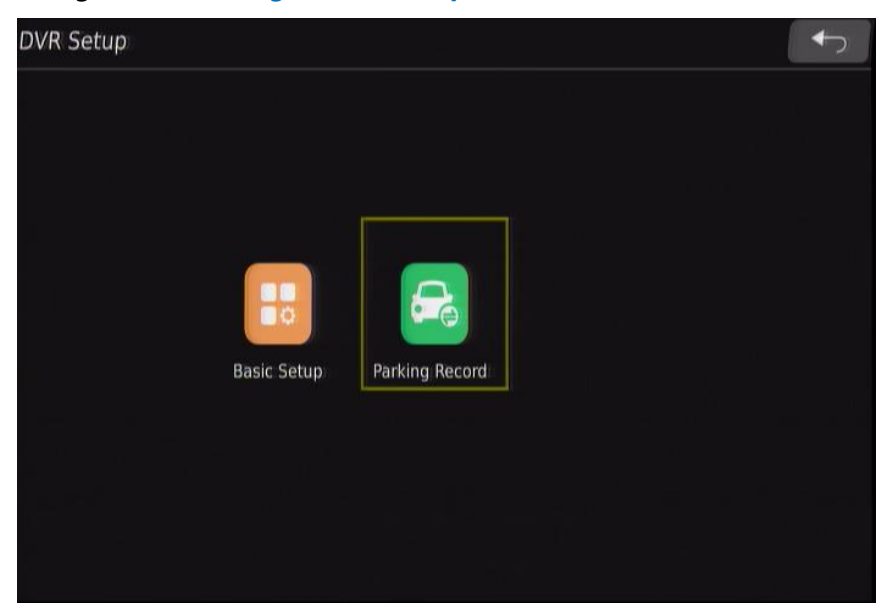

# *4.6.1.3.1 DVR Basic Setup*

*Navigate To – Setting* → *User Setup* → *DVR Setup* → *DVR Basic Setup*

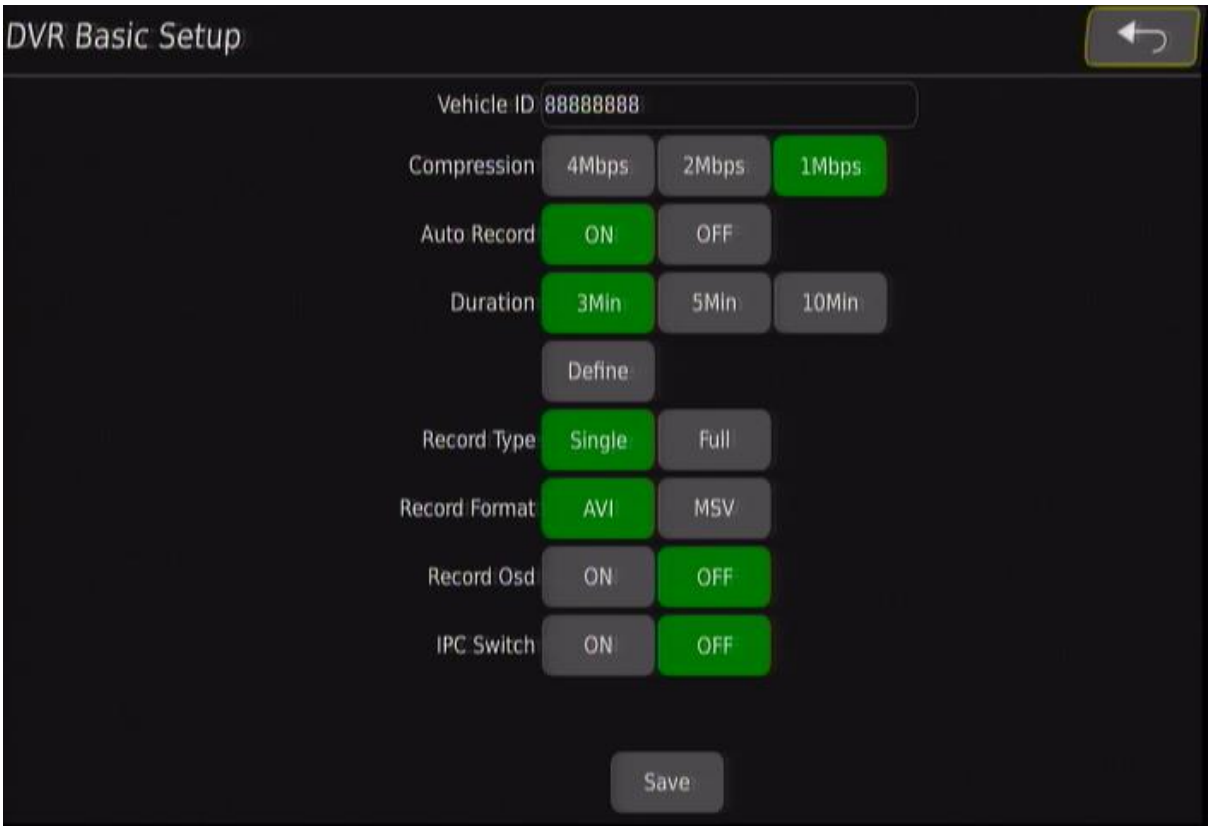

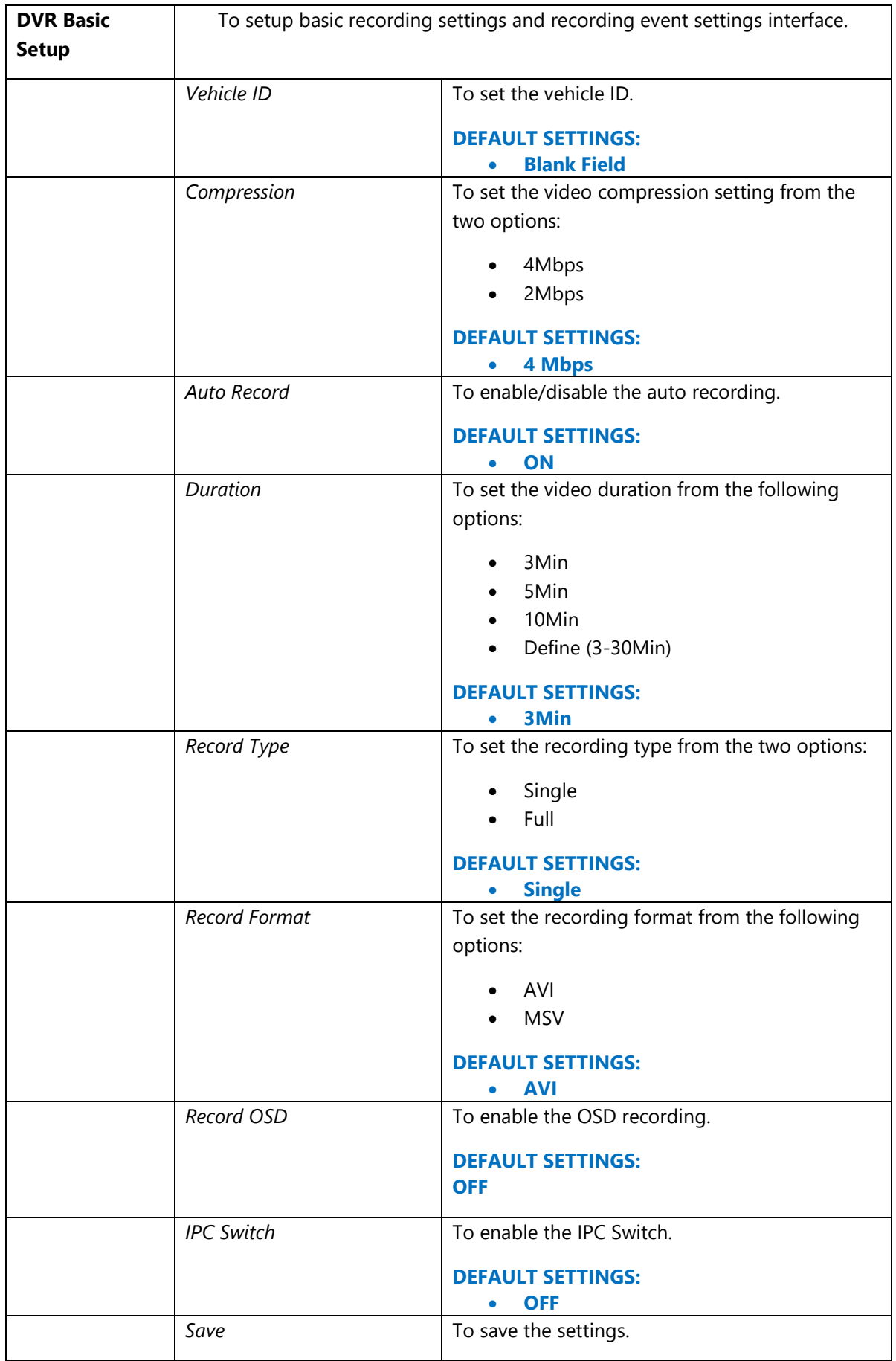

# *4.6.1.3.2 Parking Record*

*Navigate To – Setting* → *User Setup* → *DVR Setup* → *Parking Record*

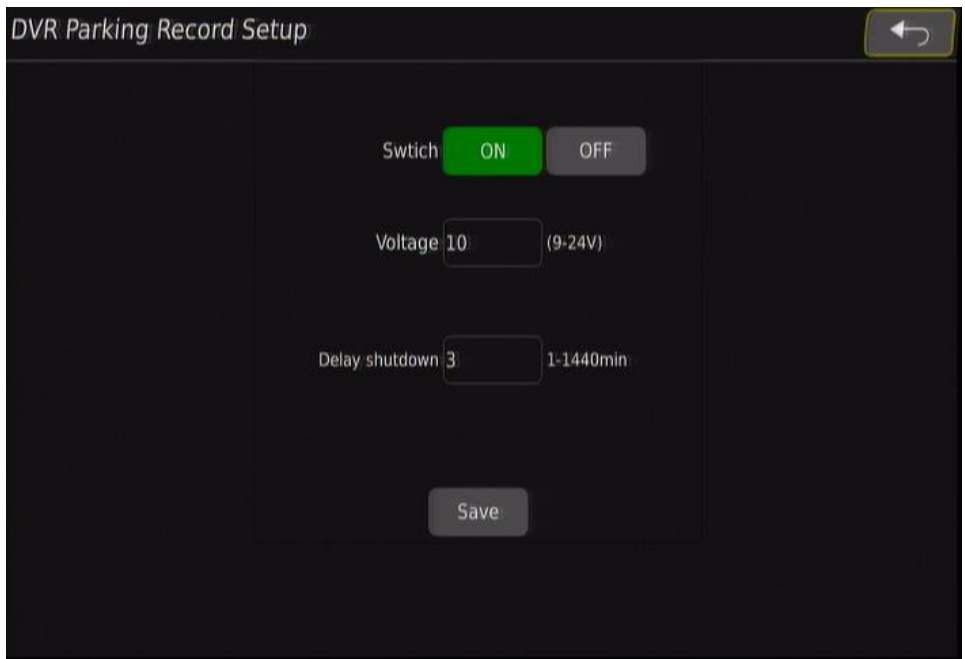

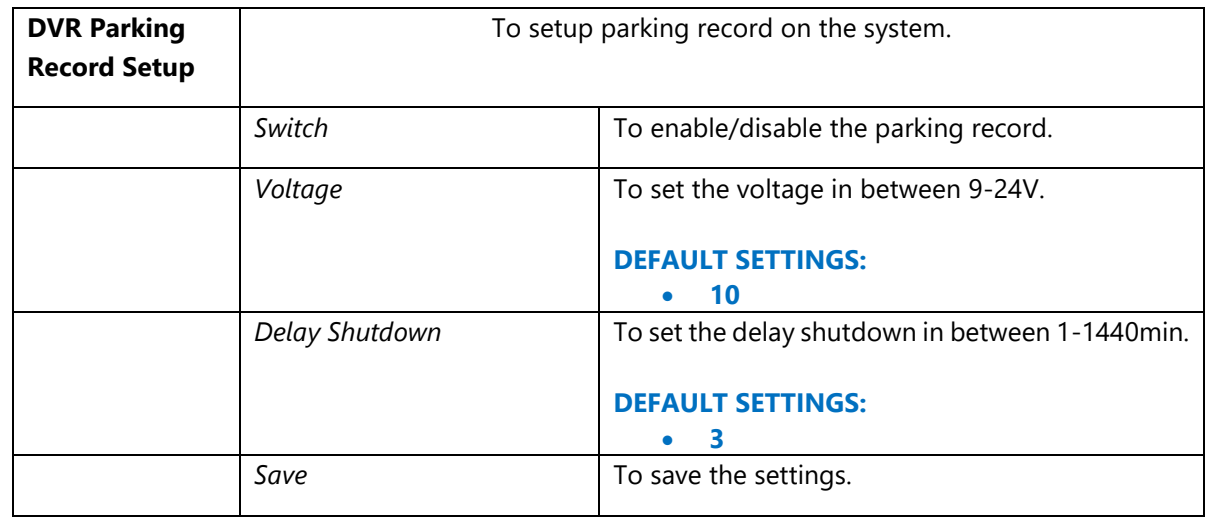

#### <span id="page-27-0"></span>**4.6.1.4 Display**

*Navigate To – Setting* → *User Setup* → *Display*

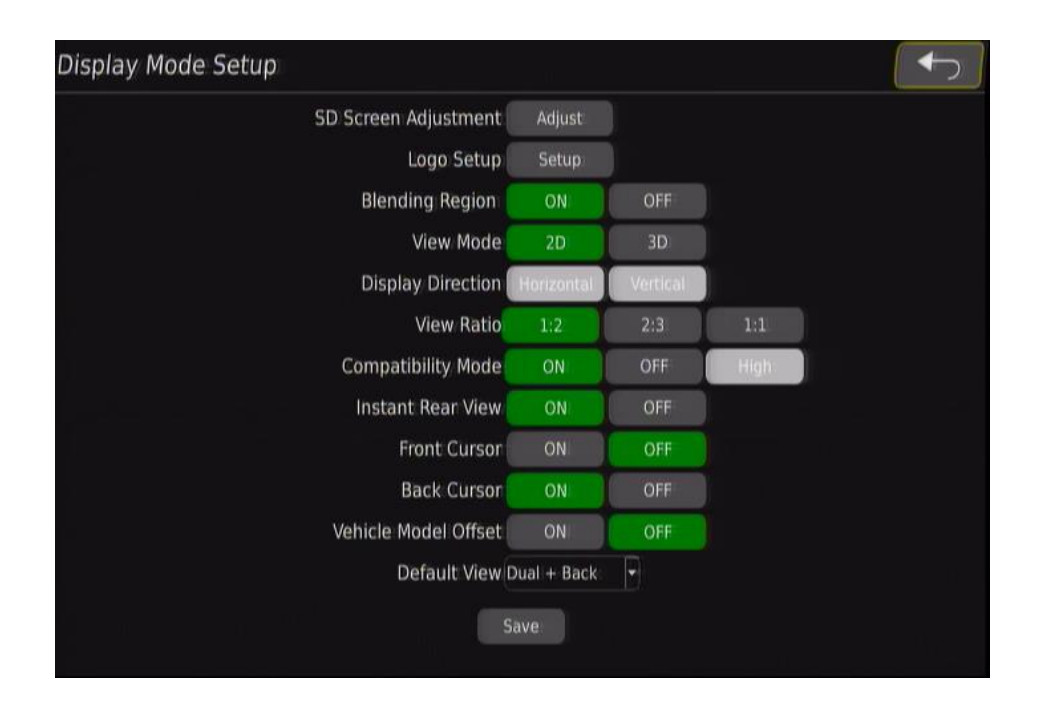

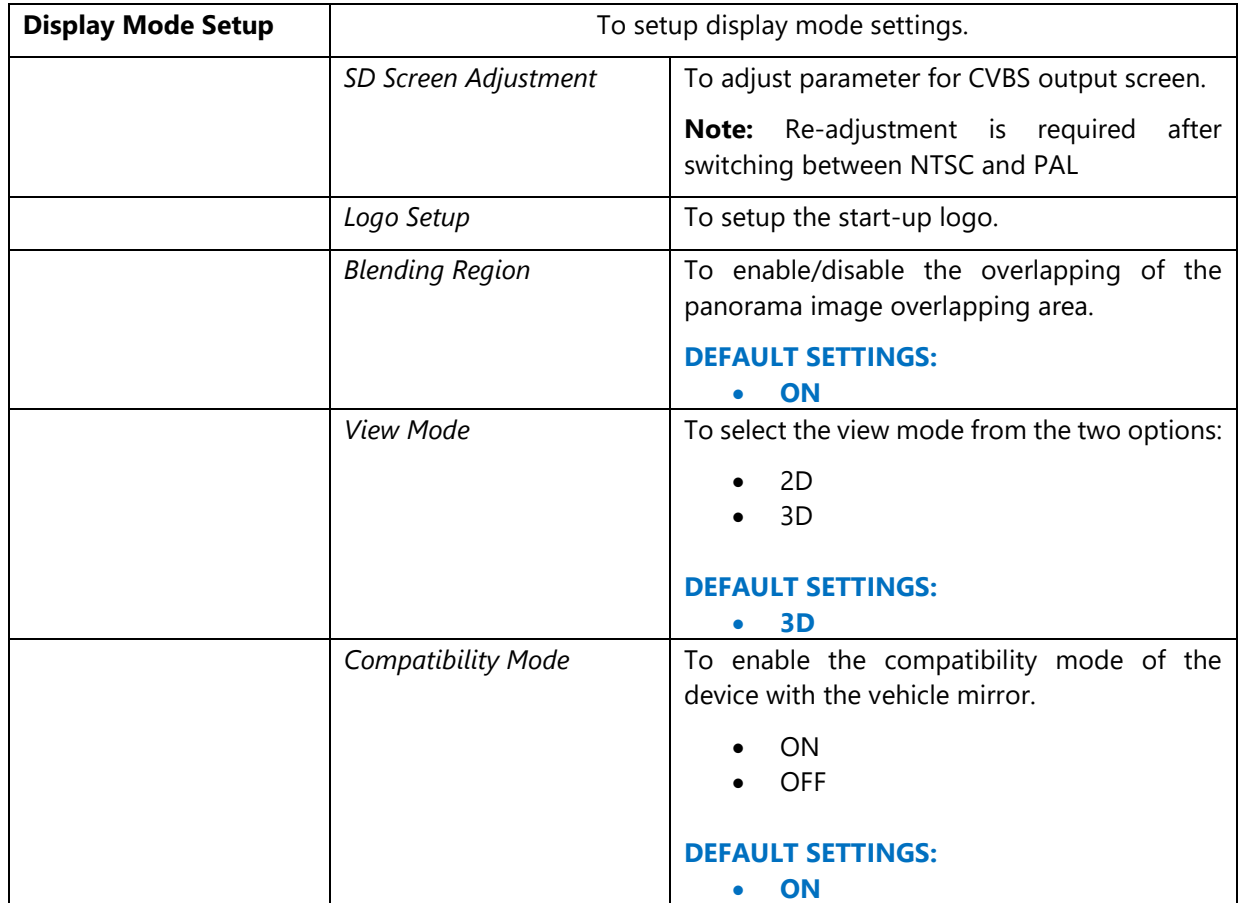

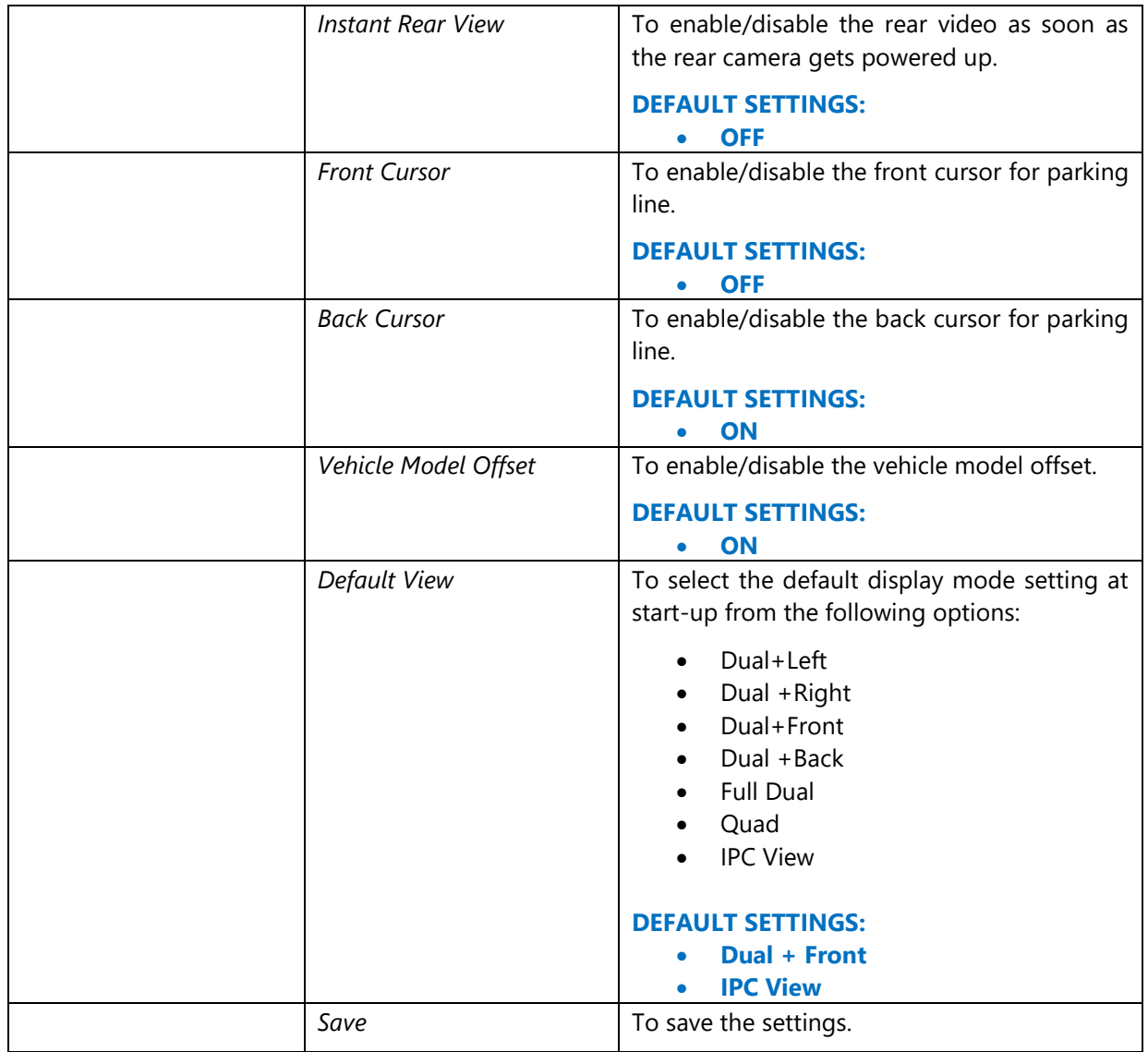

#### <span id="page-29-0"></span>**4.6.1.5 Network**

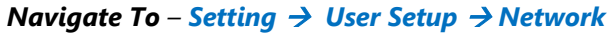

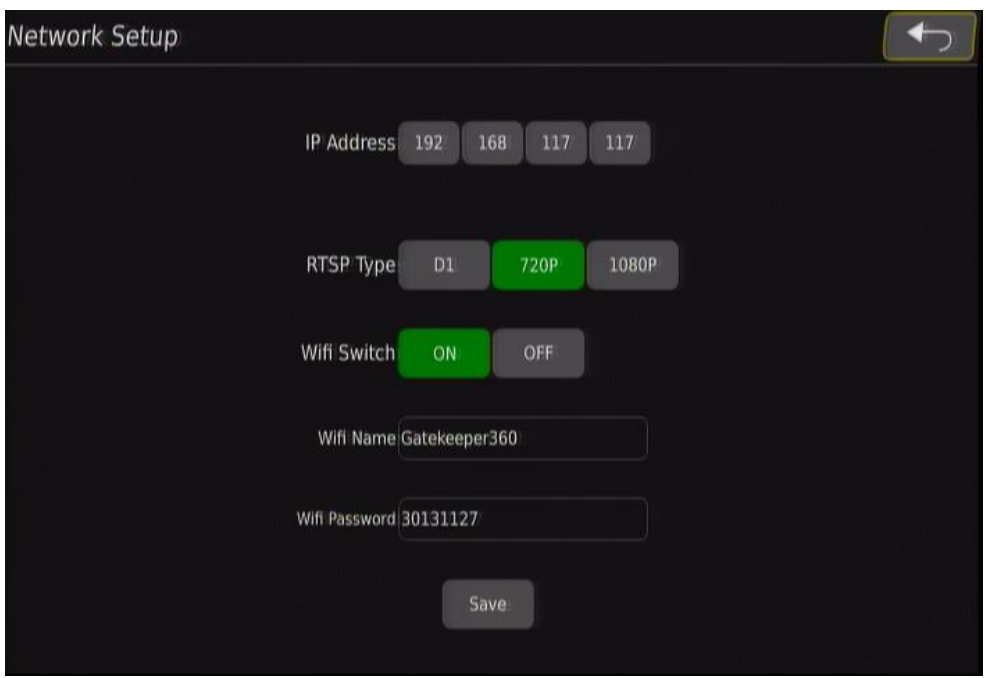

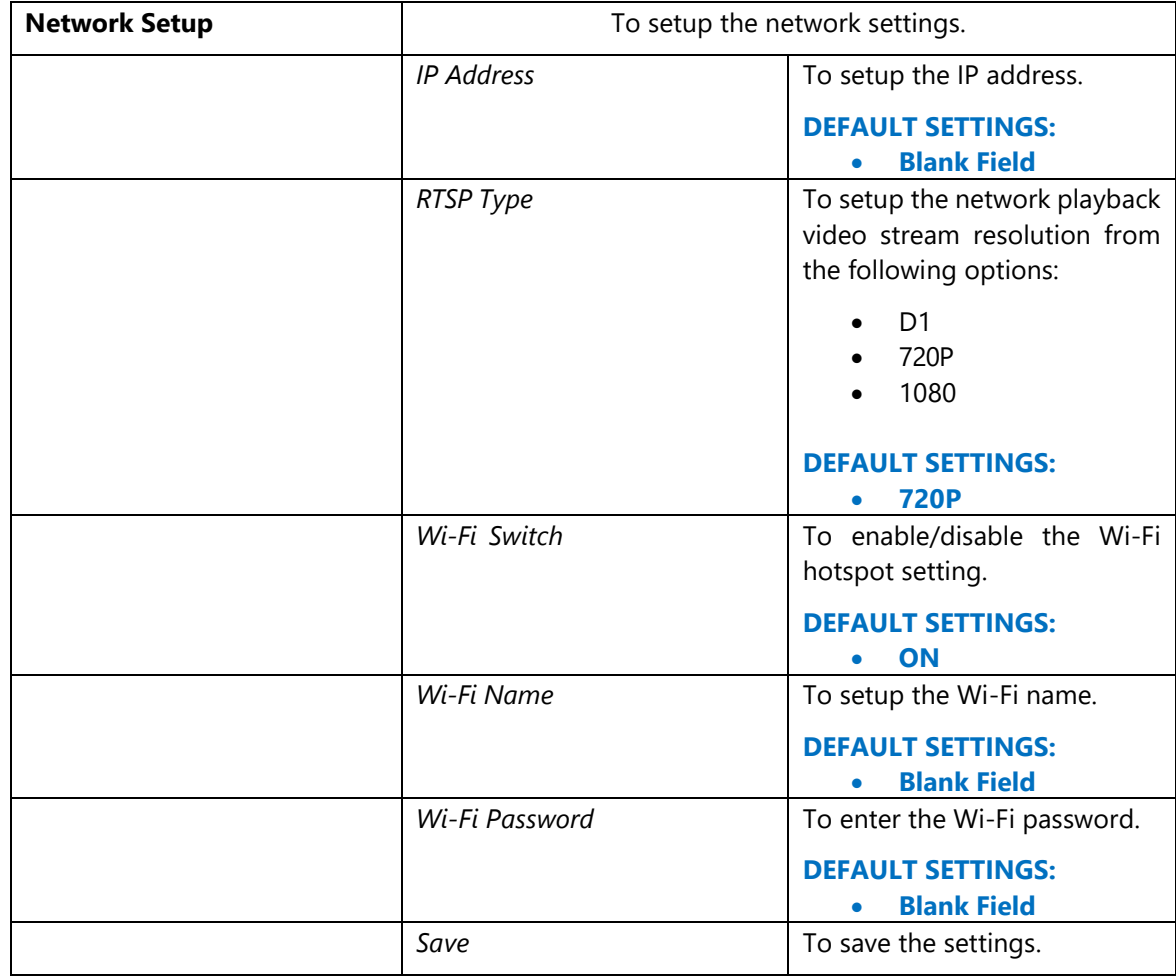

# <span id="page-30-0"></span>**4.6.1.6 Trigger**

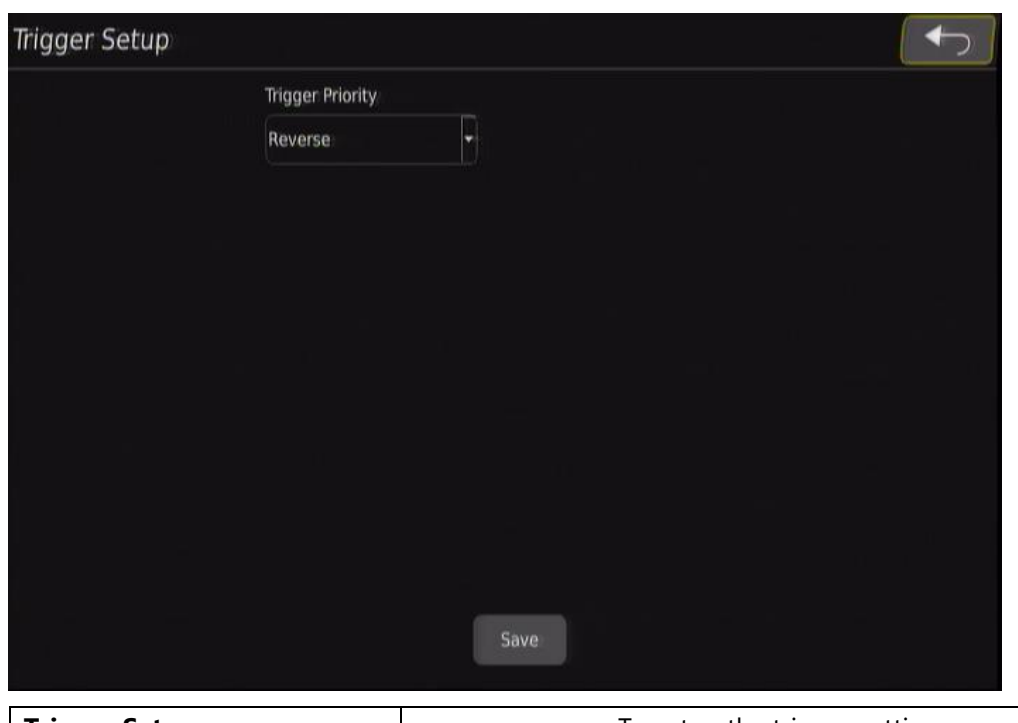

# *Navigate To – Setting* → *User Setup* → *Trigger*

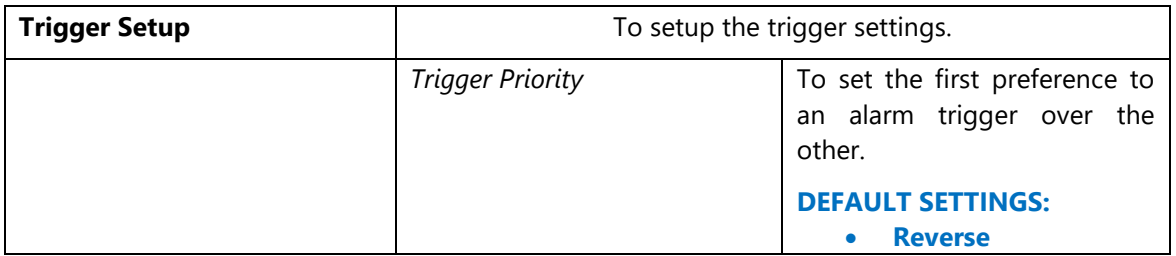

#### <span id="page-31-0"></span>**4.6.2 Storage**

*Navigate To – Setting* → *Storage*

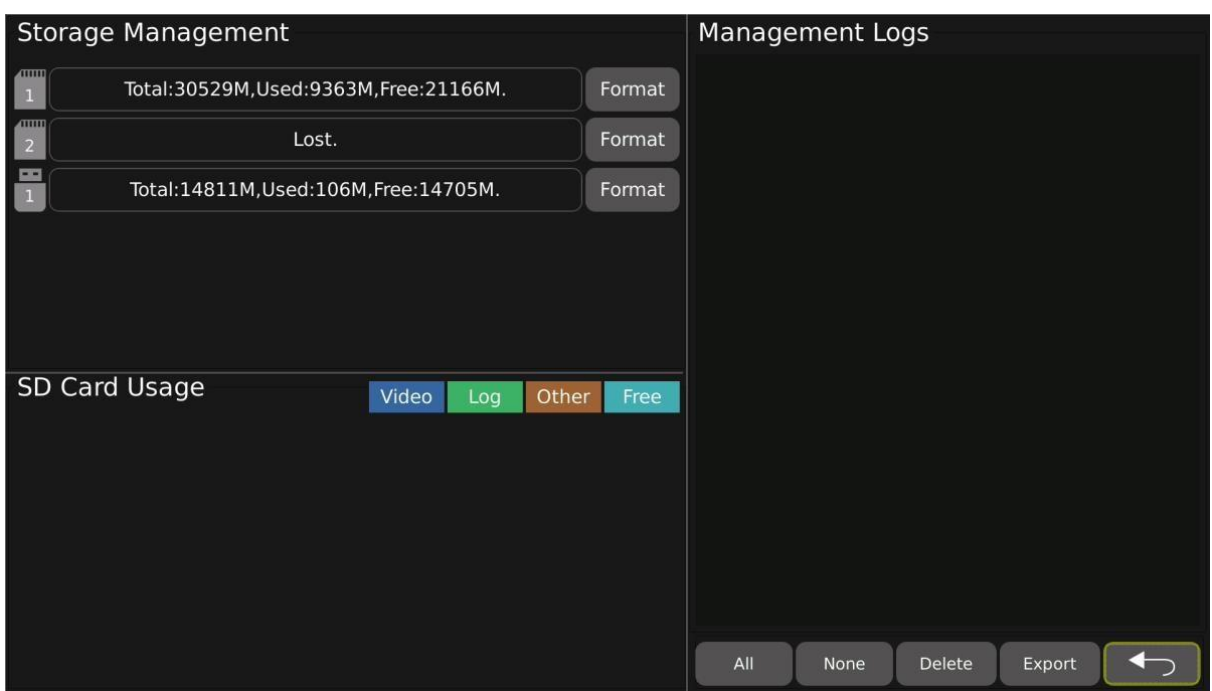

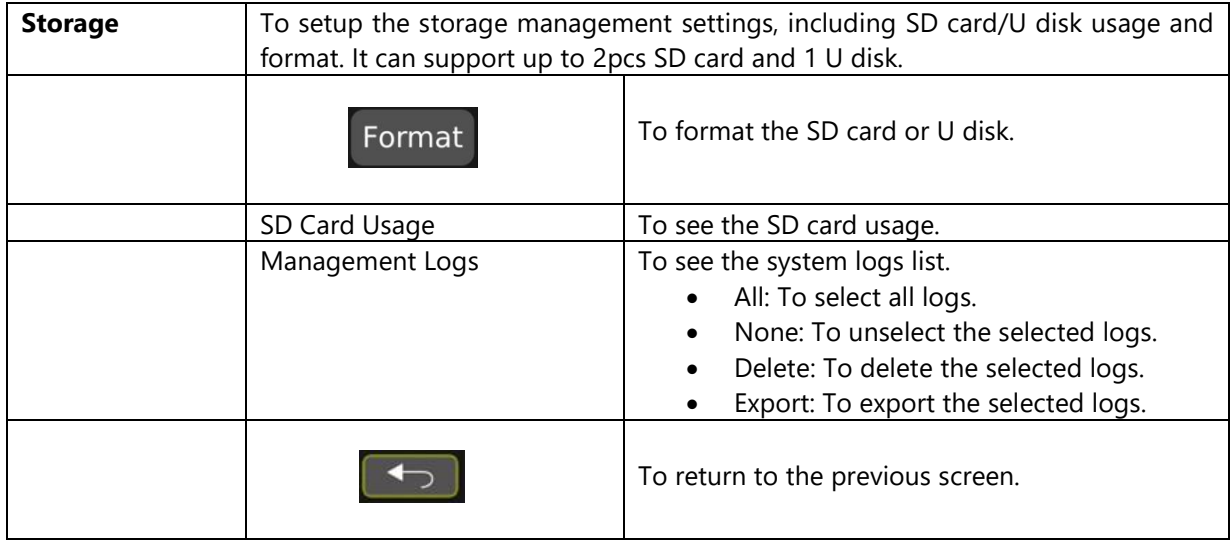

# <span id="page-32-0"></span>**4.6.3 AVM**

*Navigate To – Setting* → *AVM*

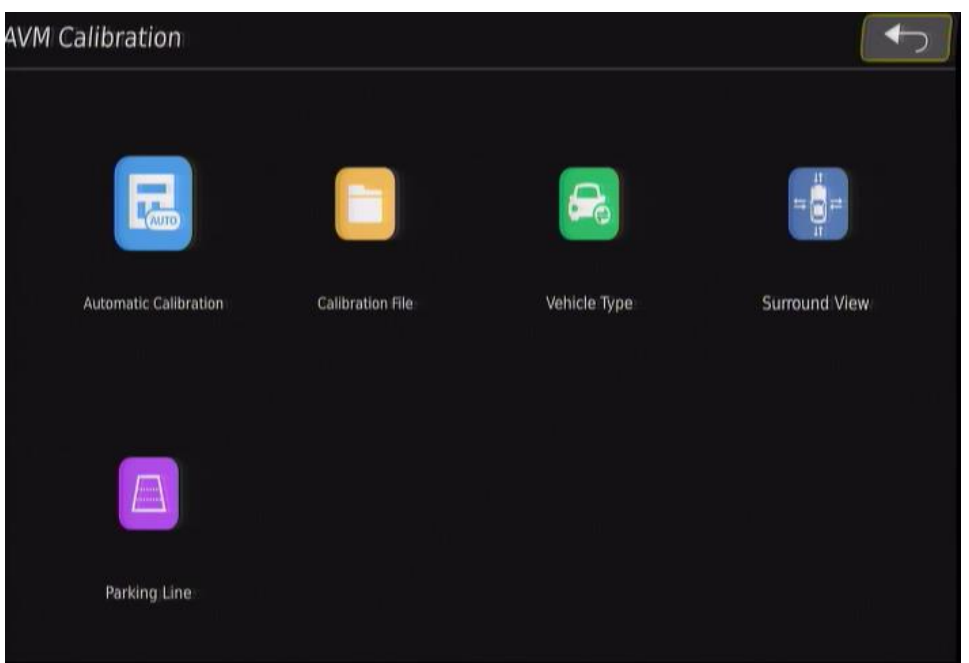

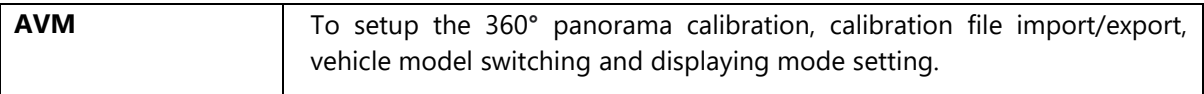

#### <span id="page-33-0"></span>**4.6.3.1 Automatic Calibration**

*Navigate To – Setting* → *AVM* → *Automatic Calibration*

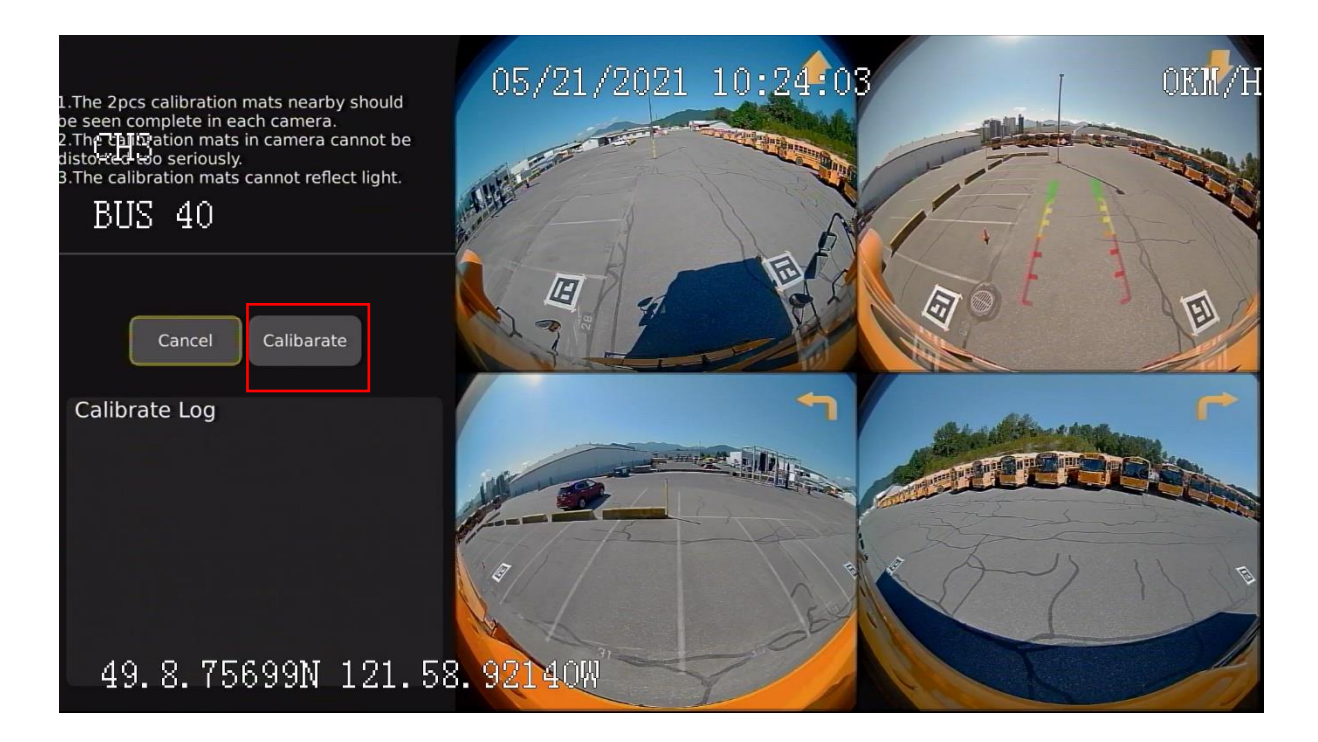

Click on Calibrate to start calibration.

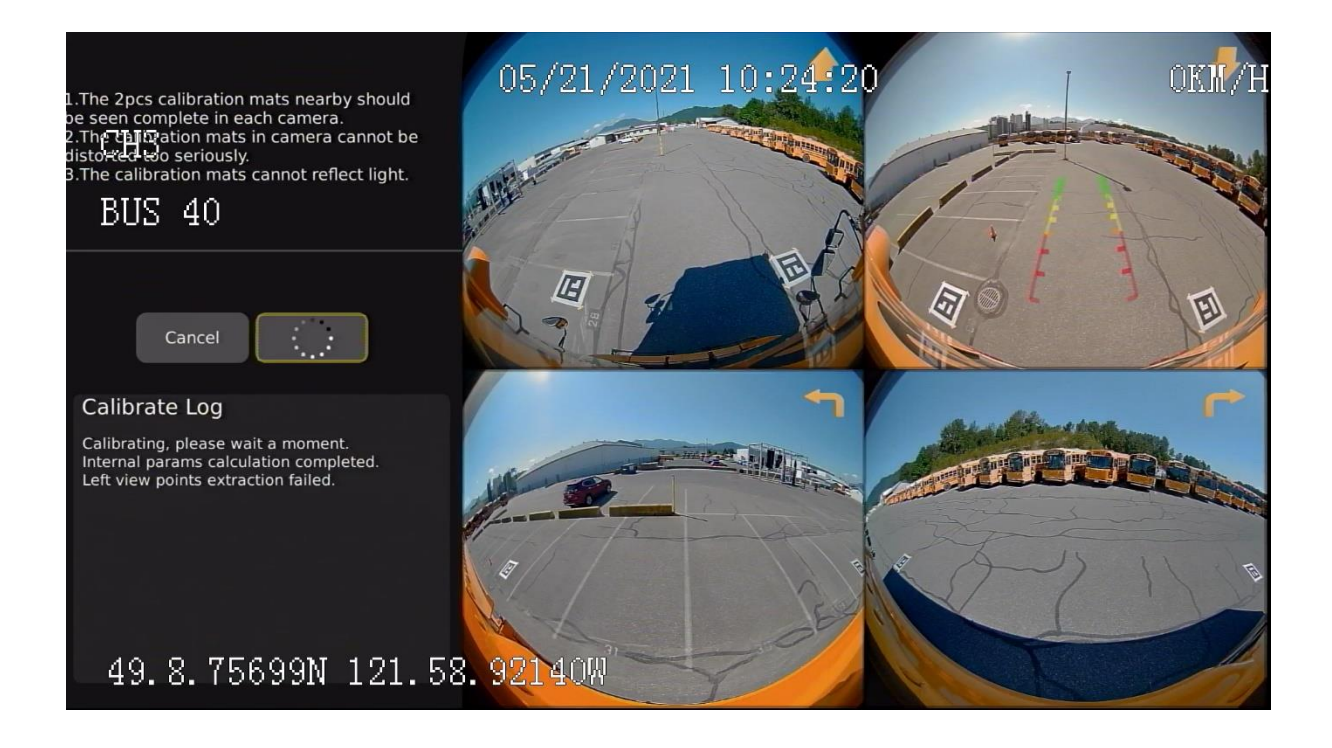

The calibrate log appears.

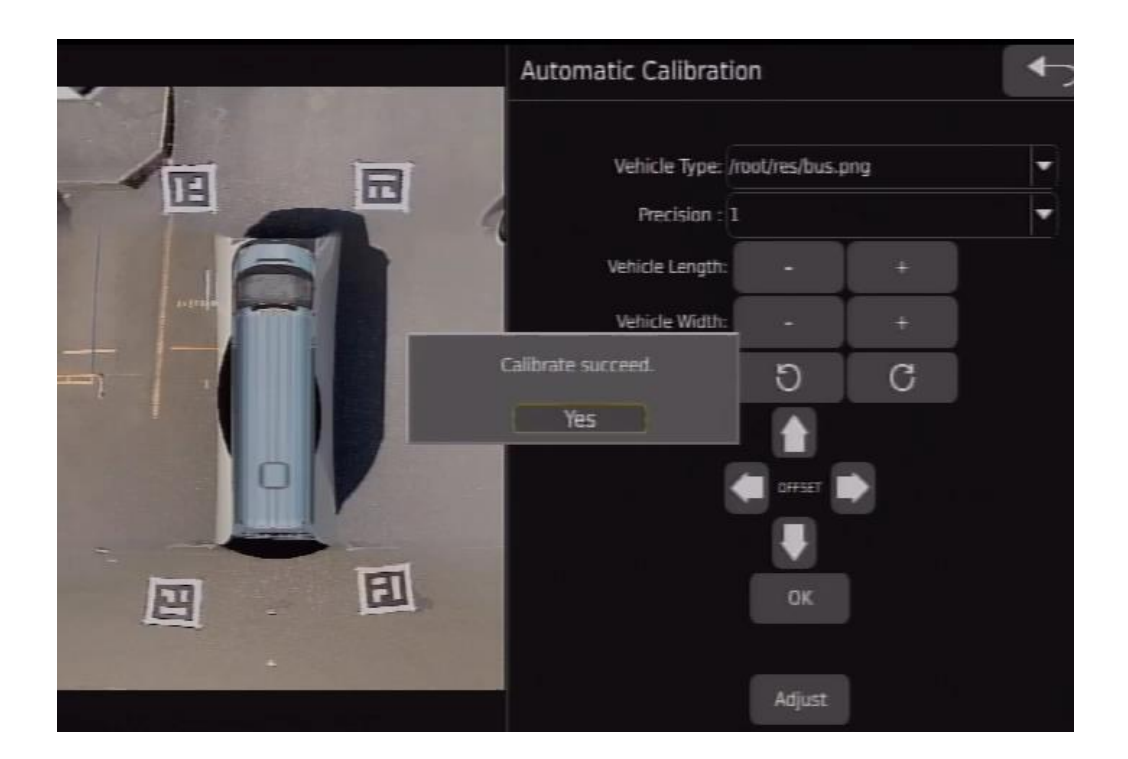

Calibrate succeed dialog box appears.

**Note:** After the automatic calibration is successful, it will jump to the following interface:

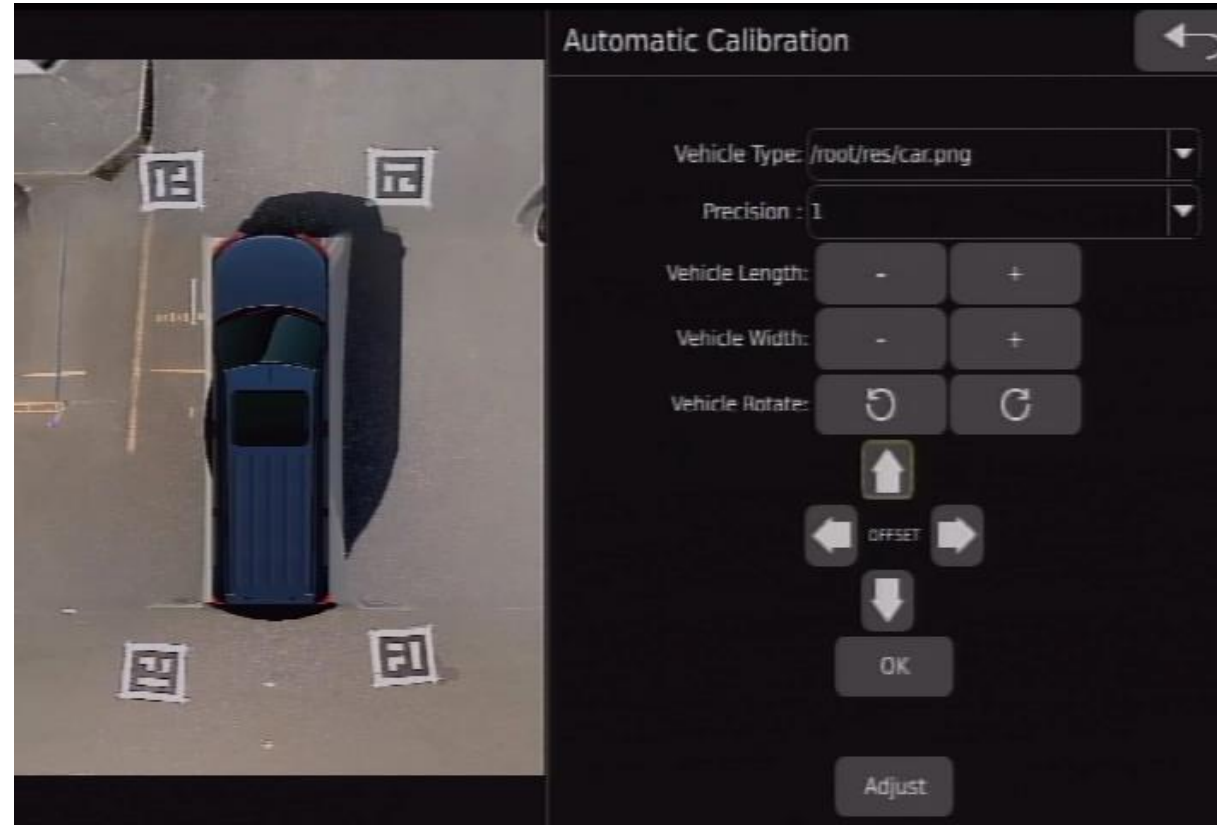

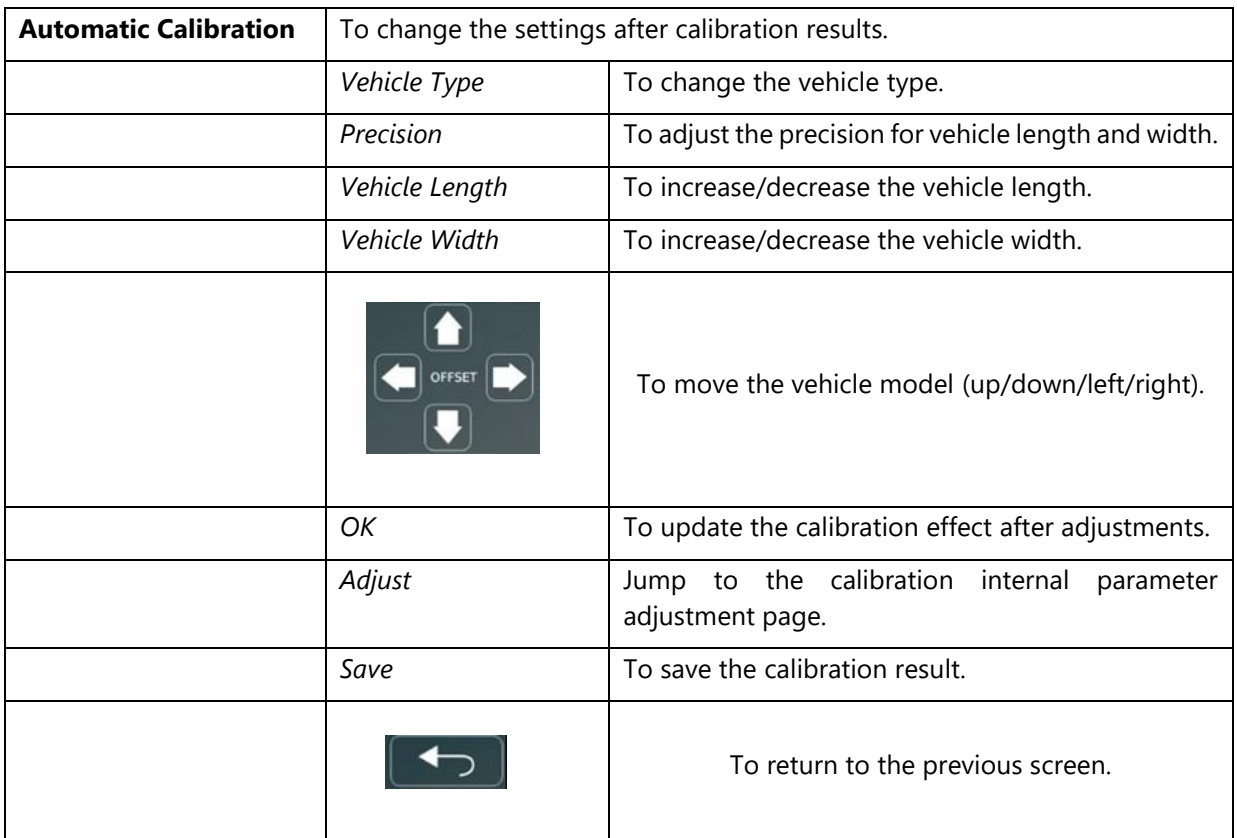

# *4.6.3.1.1 Calibration Using Internet*

- Attach the Wi-fi antennae to the SV12 v3.
- Connect to the same Wi-Fi on the tablet.
- Open the Internet Explorer.
- Search for the IP Address 192.168.30.1.
- The menu opens in the window.

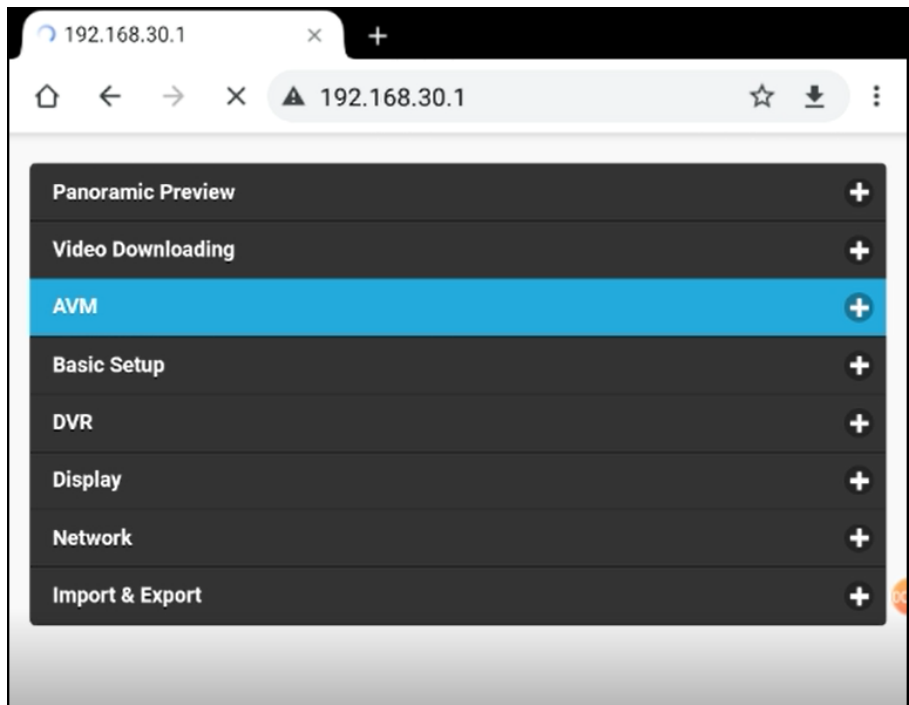

■ Click on AVM.

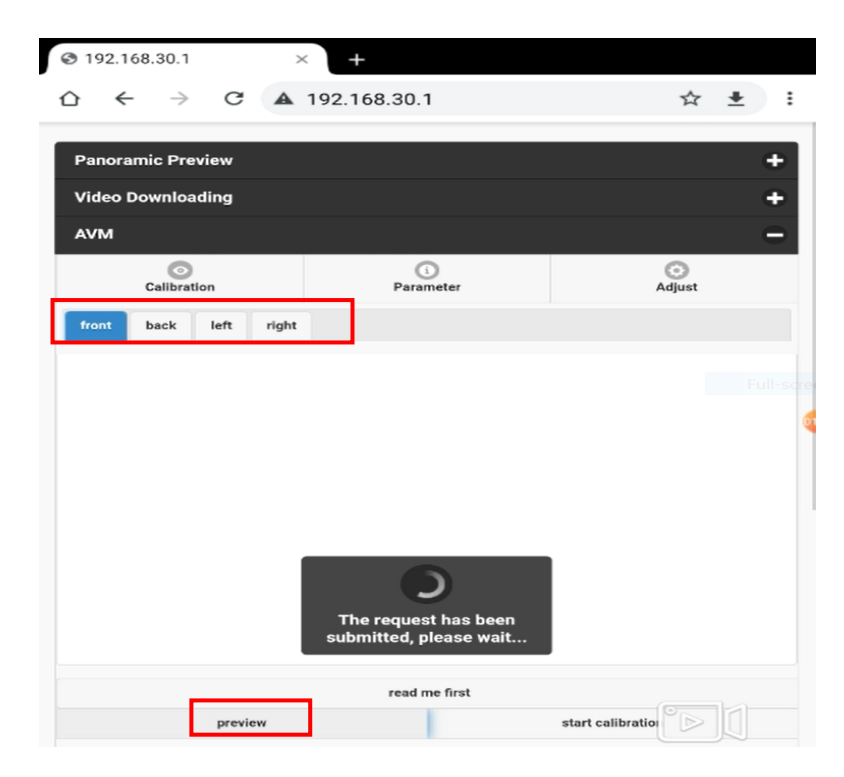

- **·** Click on preview.
- View the front, back, left and right image by navigating through the menu on top.

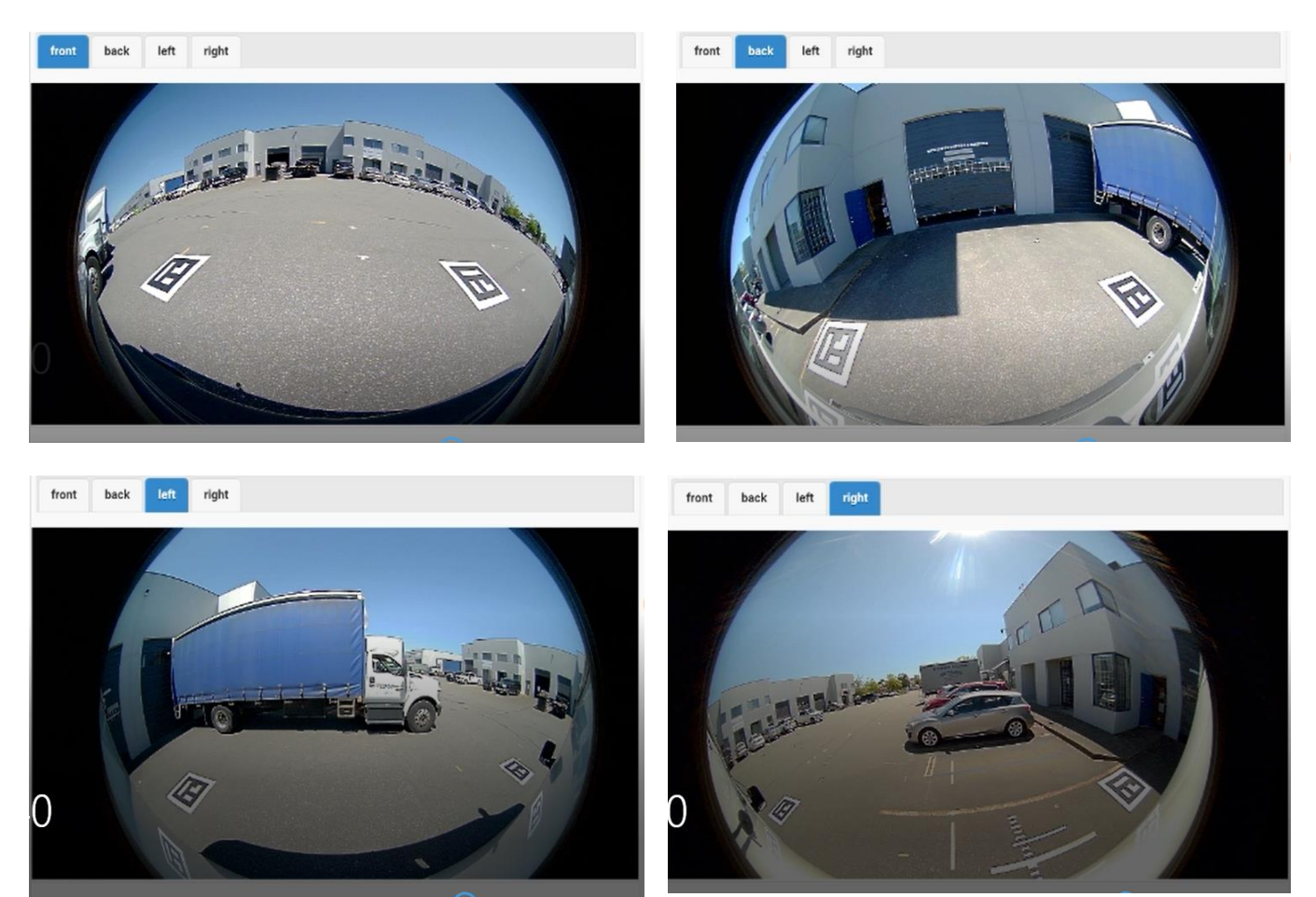

▪ Click on Start Calibration.

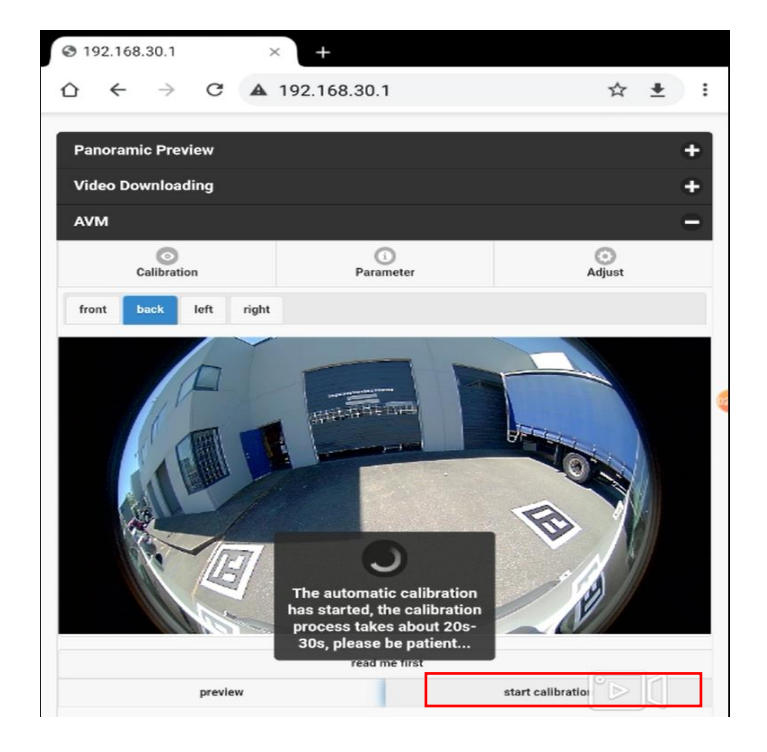

**·** Click on Next Step.

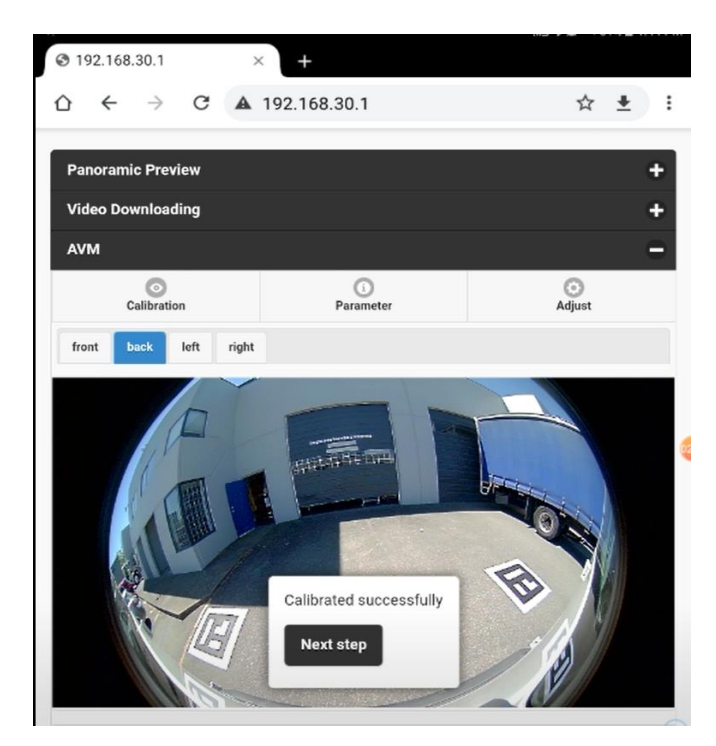

- Adjust the width and length of the bus by clicking on + and sign under the picture labelled as vehicle length and vehicle width.
- **■** Move the bus to cover any overlays using 4 arrows around the picture.

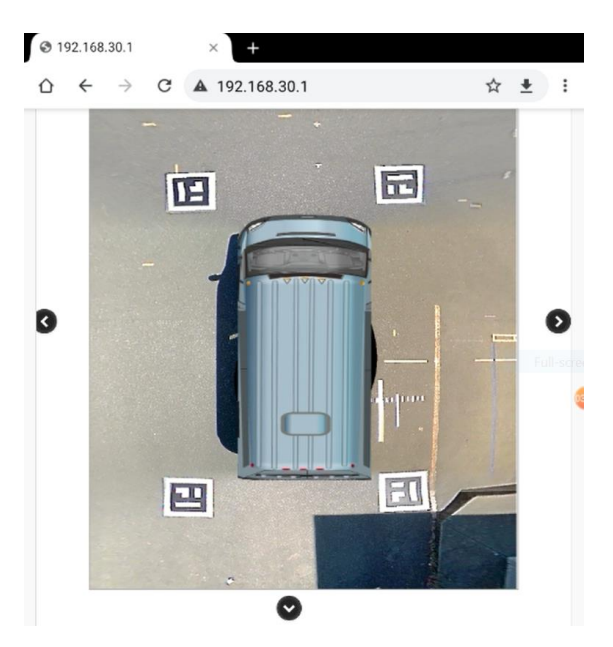

- Click on update.
- Click on save.
- **·** The device will reboot.

#### <span id="page-39-0"></span>**4.6.3.2 Calibration File**

*Navigate To – Setting* → *AVM* → *Calibration File*

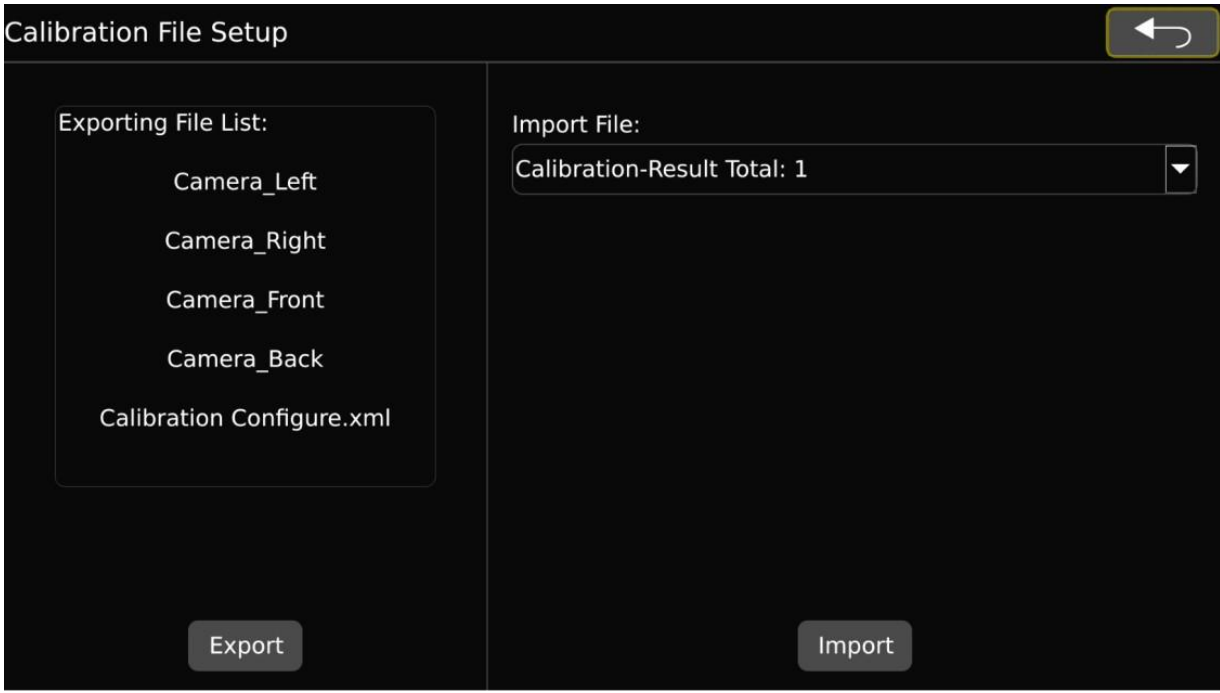

 **Note:** Connect the USB with the import file before entering the menu.

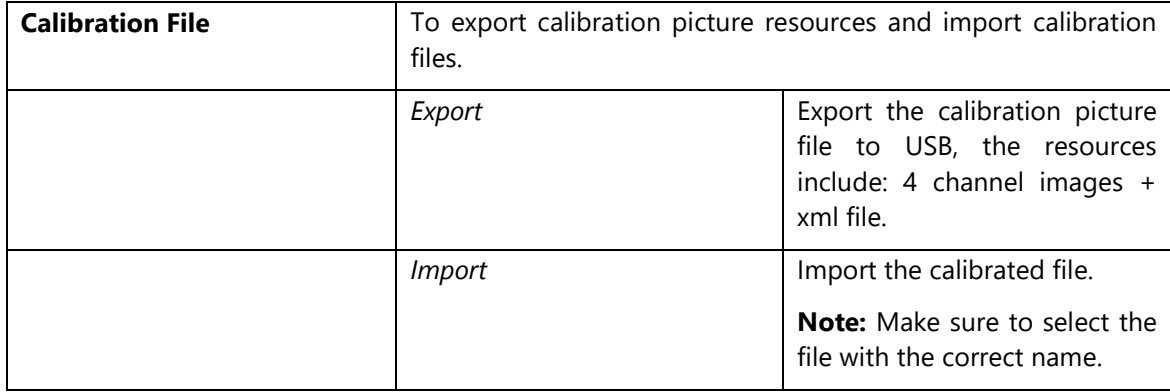

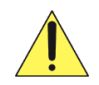

Let the system finish exporting/importing all the files before you pulled out the USB pen drive. Otherwise, you may lose some files.

After exporting the calibration picture file, remove the USB from the video processor and plug it into a window-based pc. Copy the whole folder and paste it into your pc. Open SVMCalibrateTool\_v1.3 software.

### *4.6.3.2.1 SVM 3D Calibrate Tool\_V1.3*

#### **Import Settings to Calibration Tool**

- Plug-in the USB pen drive into your window-based pc.
- DO NOT format the USB pen drive.
- You must see a folder named 20220514002640 (first four numbers are the year, followed by month, followed by day).
	- o File naming break down for example, a file name is *calibrate20220514002640*: *calibrate* means the file is exported from the video processing unit,

 $\qquad \qquad = \quad \alpha \quad \times \quad$ 

*2022* is the year,

*05* is the month,

*14* is the date, then

Se severale en teluita

*002640* is the time of the file modification.

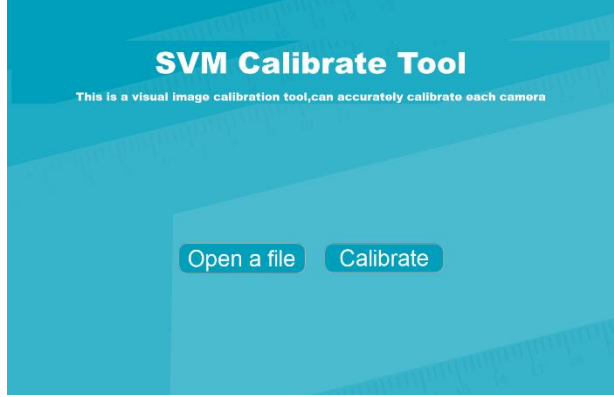

- Click on the "open a file" icon.
- **•** Then you will see a new window, browse your pen drive.

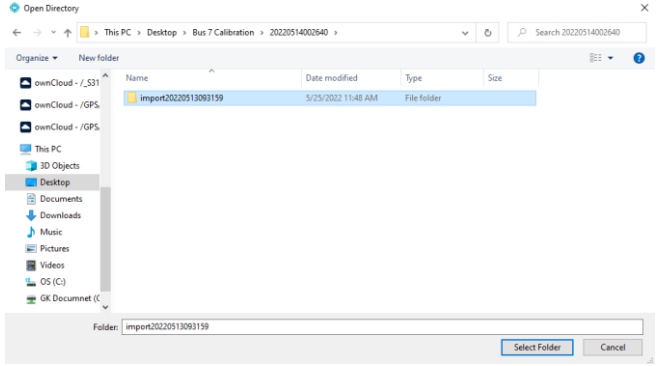

- Select the folder importXXX from the pen drive that you want to calibrate.
- Click on the "Select Folder" button.

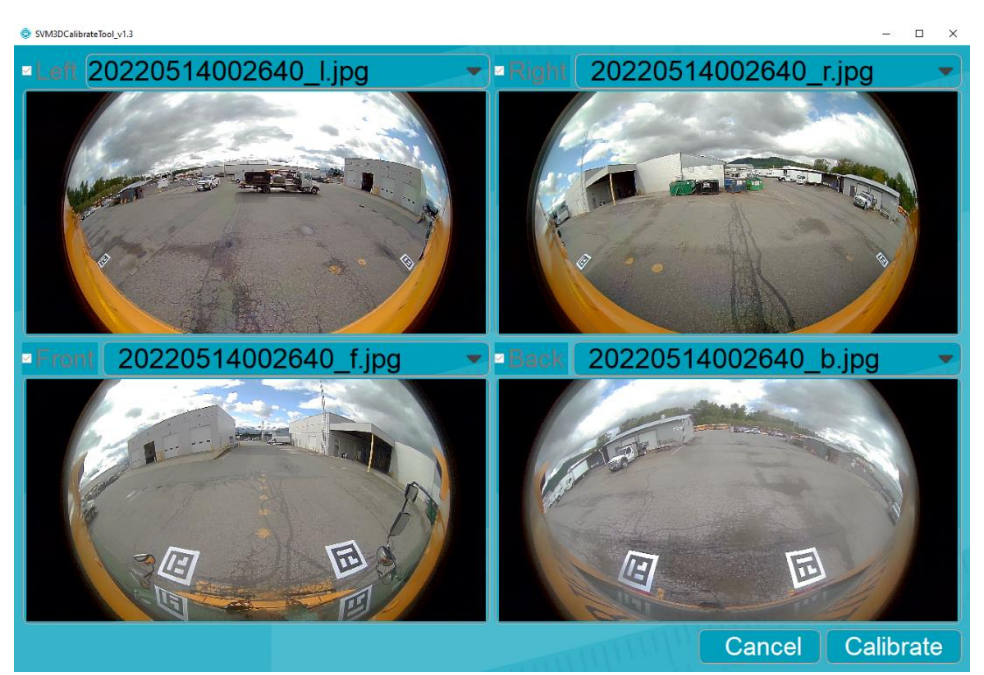

- The four camera images will appear (Left, Right, Front, Rear)
- **Ensure The calibration mats are fully visible in each image, and not obstructed by mirrors or an** open door.
- Click on the "Calibrate".

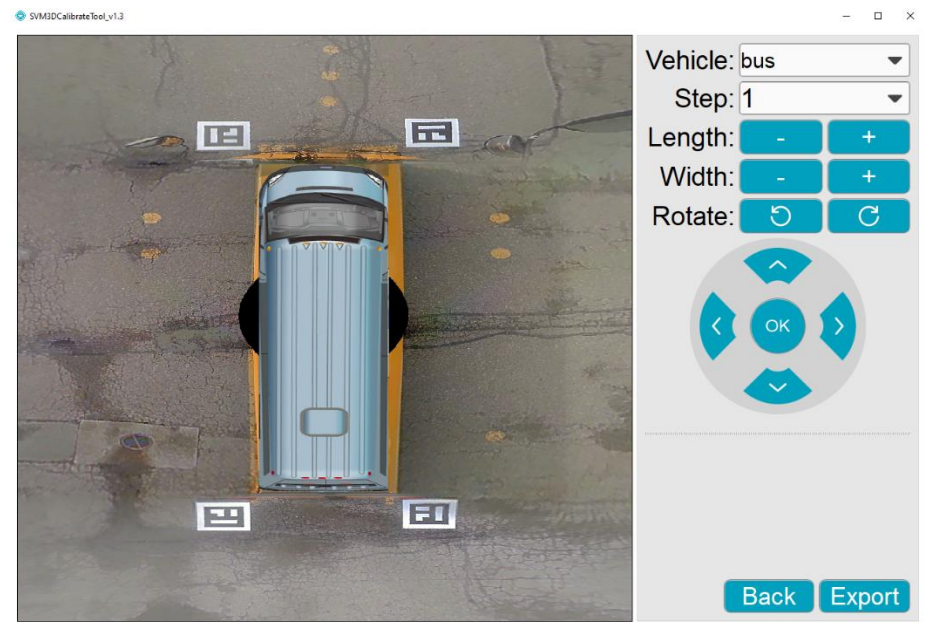

- **•** The calibration adjustment screen will come up.
- If calibration fails, you will end up at a screen with the four camera images.

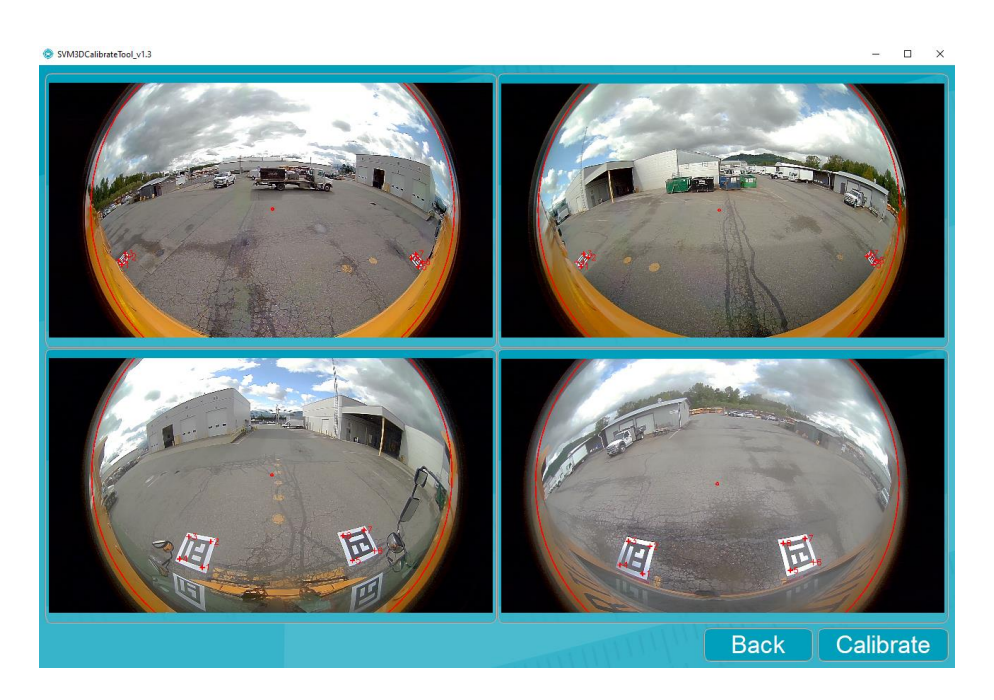

- Verify that each camera sees two full mats
- Verify no dark shadows cover or partially cover mats (if so, adjust mats out of shadows) and start again.
- Verify that none of the mats are reflecting sunlight which obstructs camera from seeing pattern on the mats (if so, adjust mats) and start again.
- If message Tag Points missing, double click on each image and verify tag points are in correct  $location.$ <br>  $\bullet$  SVM3DCalibrateTool\_v1.3

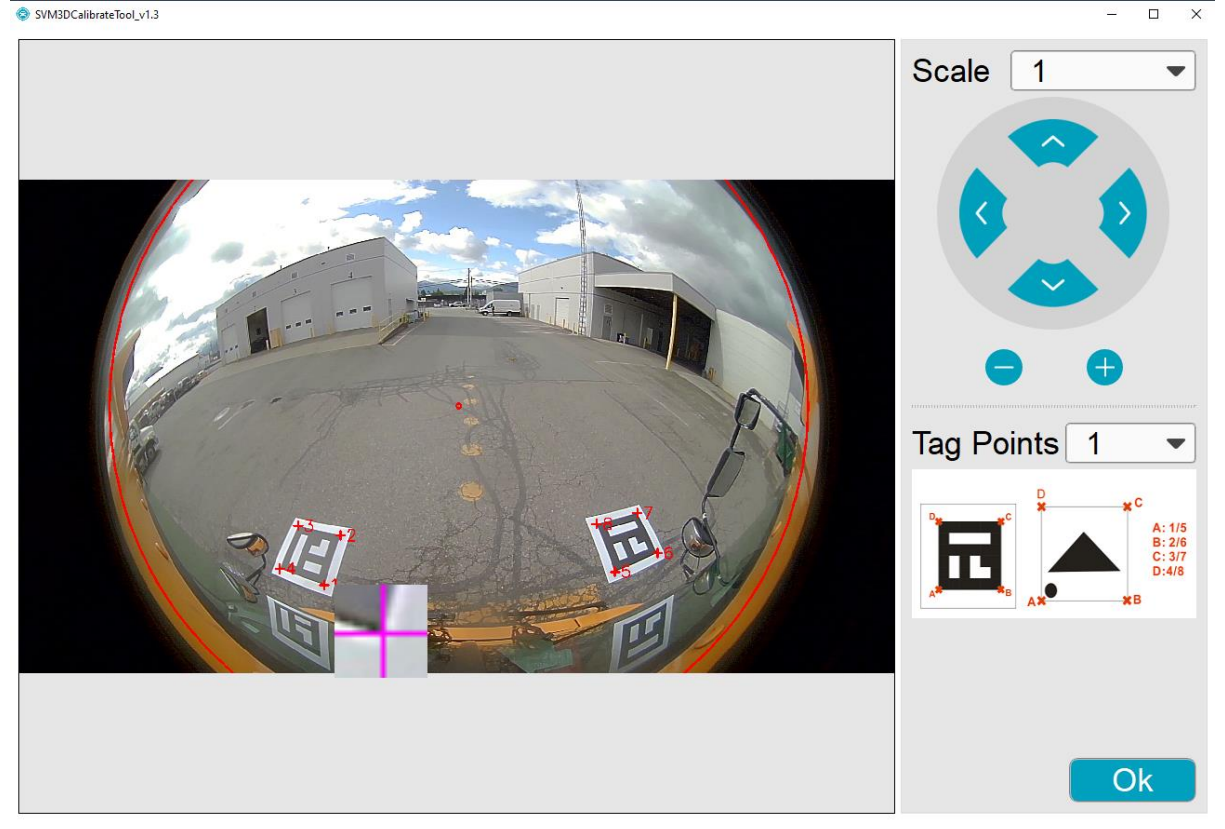

- Select Tag Points drop down menu to select tag point number
- Use the zoom square and place tag points in corresponding location
- Ensure Tag Points are not on reflect surfaces of the vehicle (ex. Reflection on windshield)
- Once the 8 Tag Points have been placed on the mats press OK.
- Repeat for each camera image (Left, Right, Front, Rear).
- Press Calibrate Button.
- If Calibration fails or Tag Points missing again, move mat positions and start again.

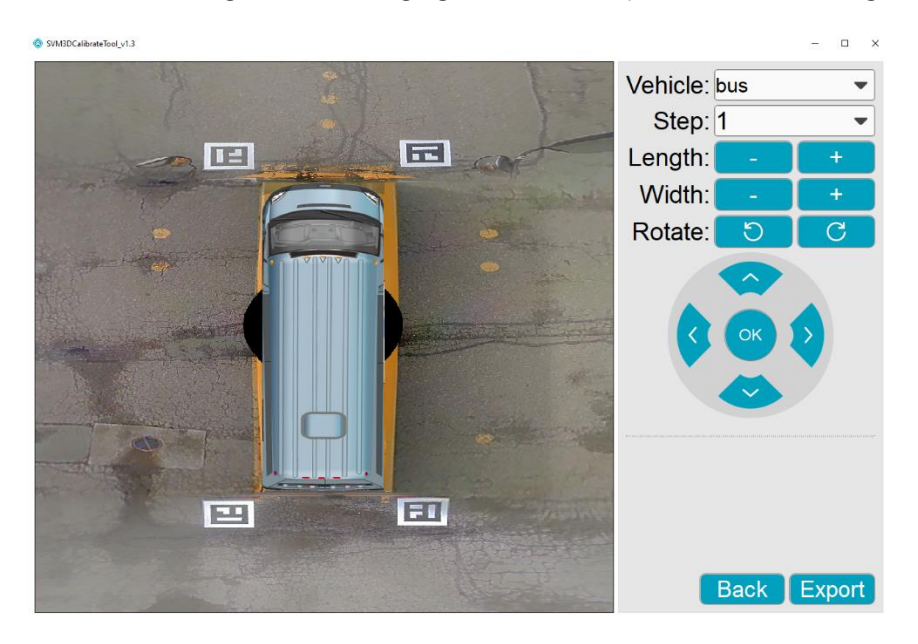

- Use the Length and + buttons to decrease or increase the length of vehicle.
- Use the Width and  $+$  buttons to decrease or increase the width of the vehicle.
- Cover any black zone with the vehicle overlay.
- Use the rotate buttons to rotate vehicle if not straight in the image.
- The four directional arrows can be used to move the overlay image in the corresponding direction.
- When satisfied with overall image press ok.

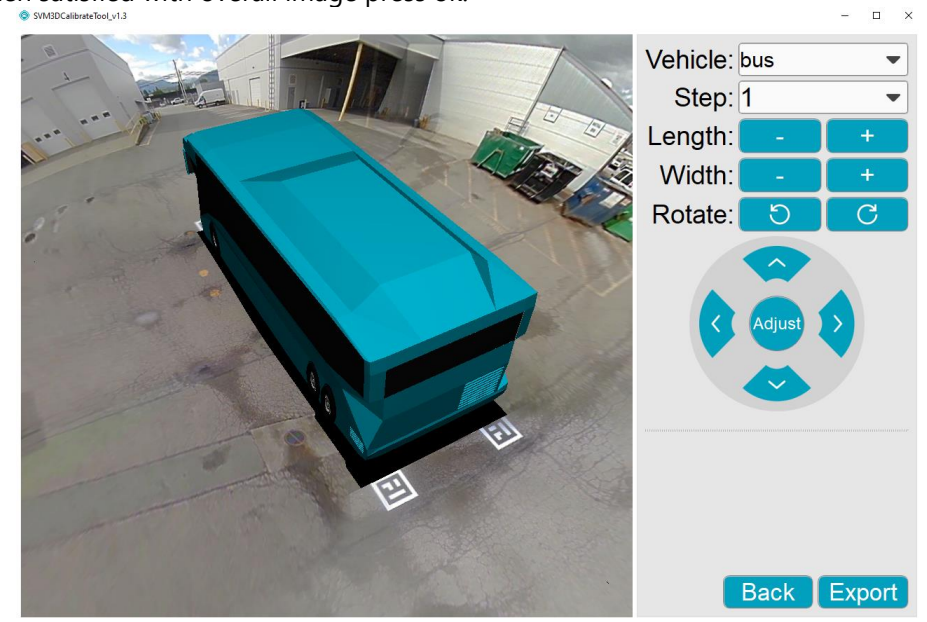

- By pressing the left mouse button while scroll mouse is over the image, you can rotate the image 360-degrees to verify calibration image.
- If not satisfied, more adjustments can be made by pressing the Adjust button.
- When complete, Press Export button.

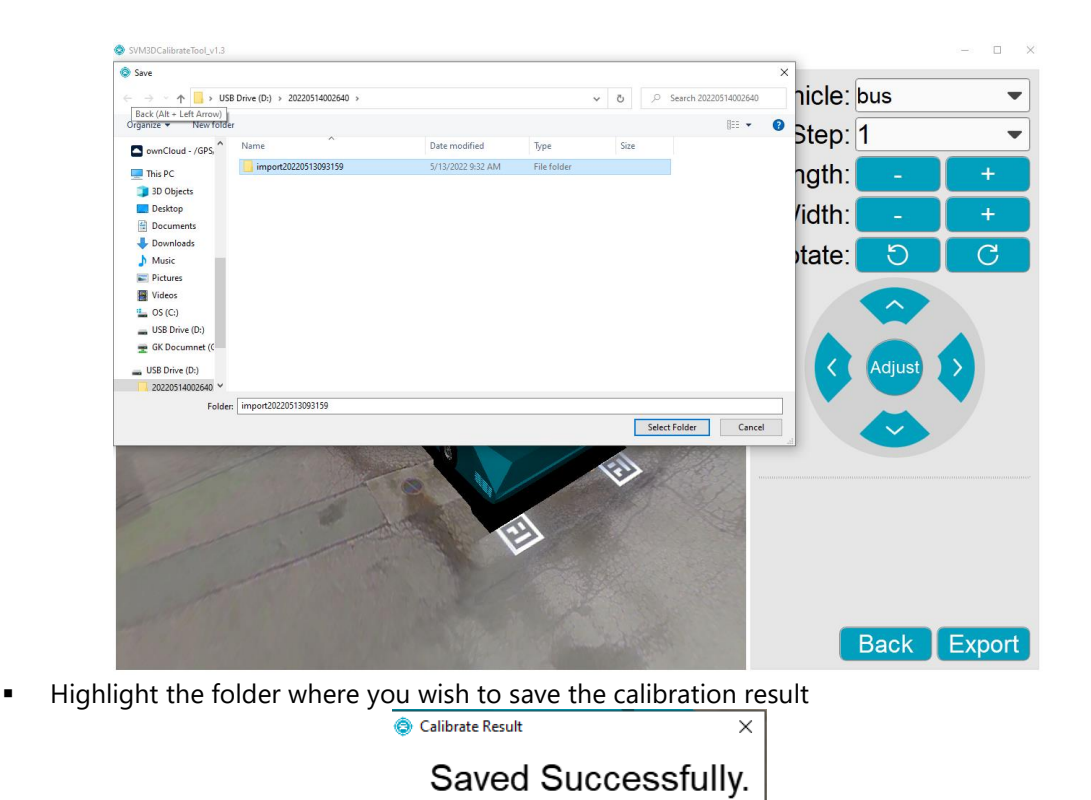

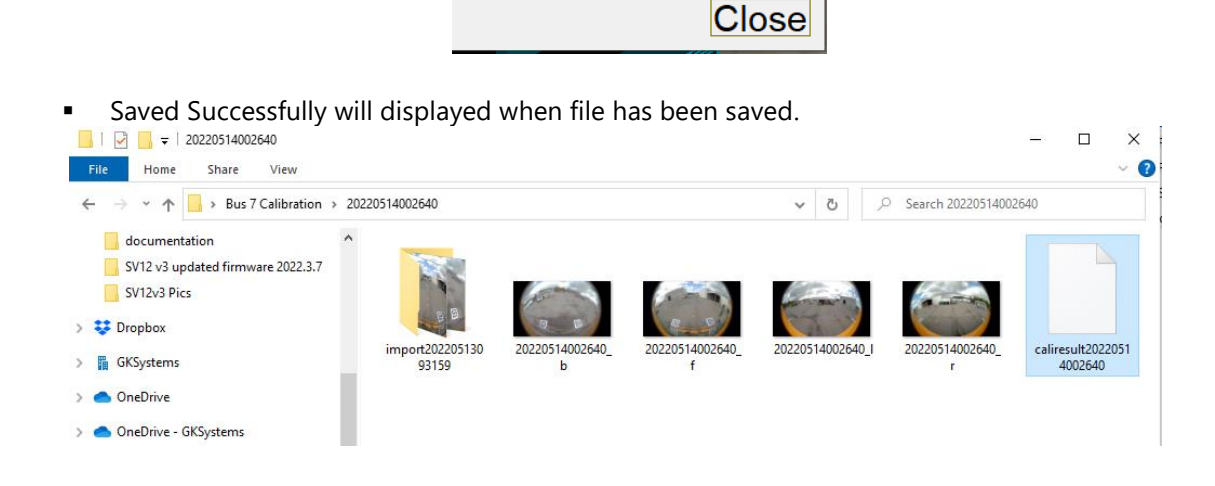

- Open the folder on the thumb drive where you saved the file.
- caliresultXXXX is your new calibration file that you will upload into the SV12v3
- Eject Thumb drive from computer.
- Insert the Thumb drive into the USB Port of the SV12v3
- If you haven't already back out of the SV12v3 calibration menu and then enter the menu again (failure to exit out of the menu will result in the calibration file not being seen in the drop down menu).

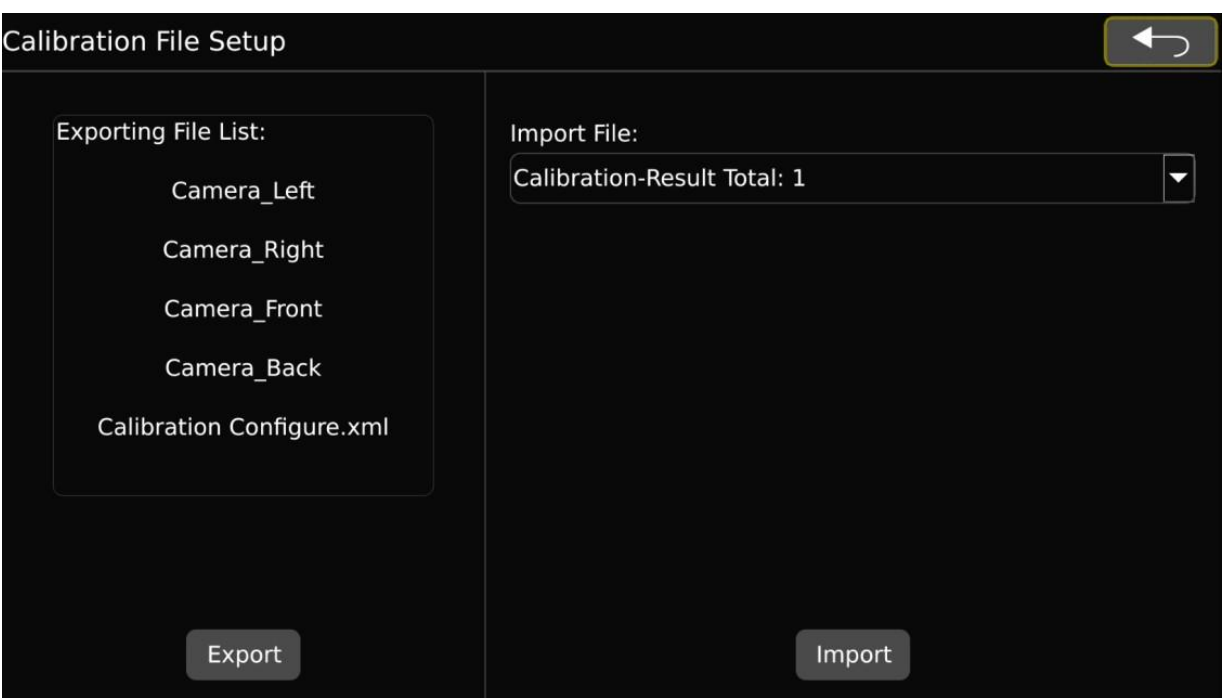

- Shift over to Import File and use the drop-down arrow to highlight the saved calibration result file from the thumb drive and select Import.
- The SV12v3 will automatically reboot once the calibration file has been uploaded to the unit.

#### <span id="page-46-0"></span>**4.6.3.3 Vehicle Type**

# *Navigate To – Setting* → *AVM* → *Vehicle Type*

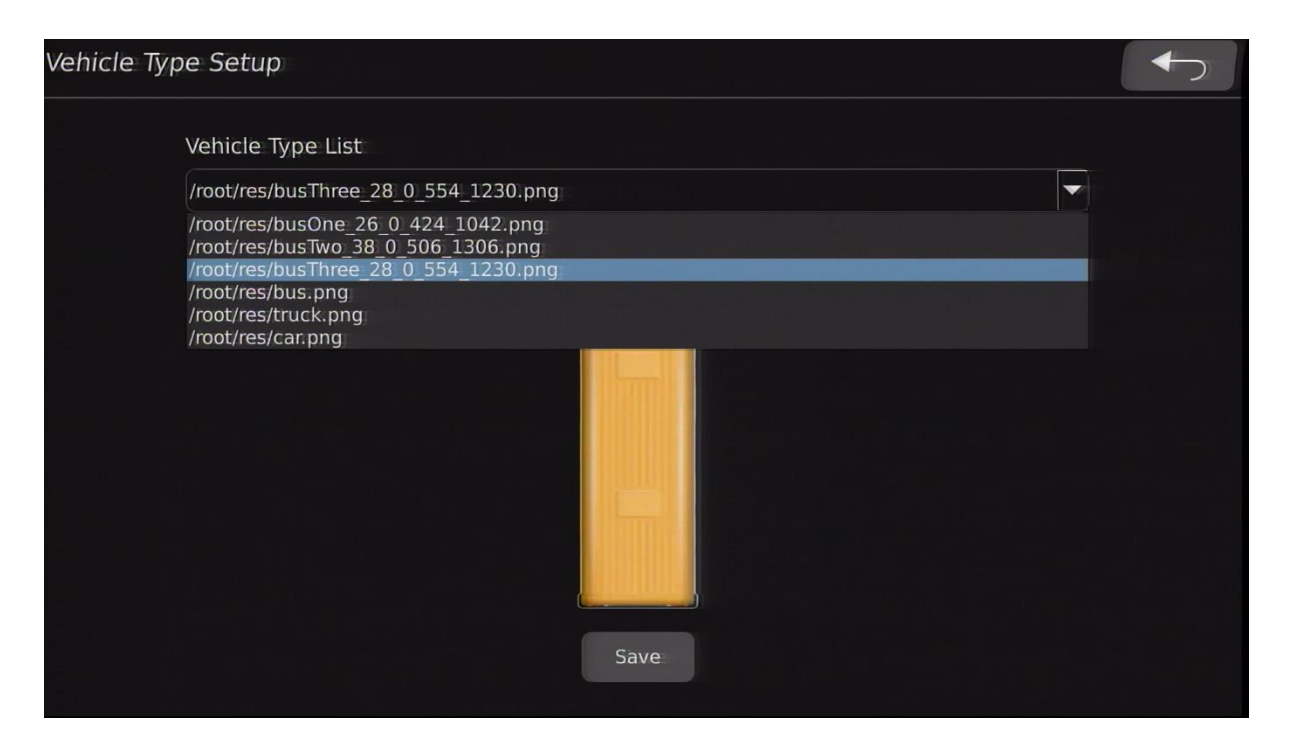

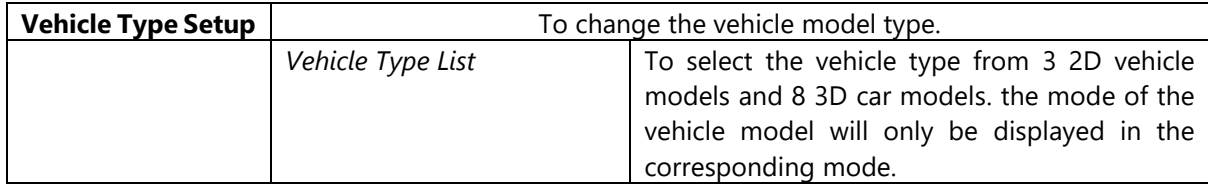

# <span id="page-47-0"></span>**4.6.3.4 Surround View Setup**

*Navigate To – Setting* → *AVM* → *Surround View Setup*

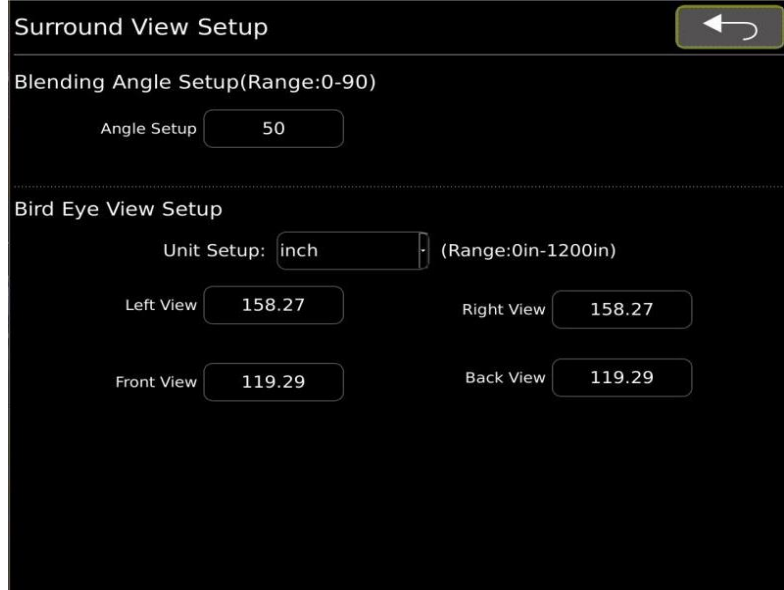

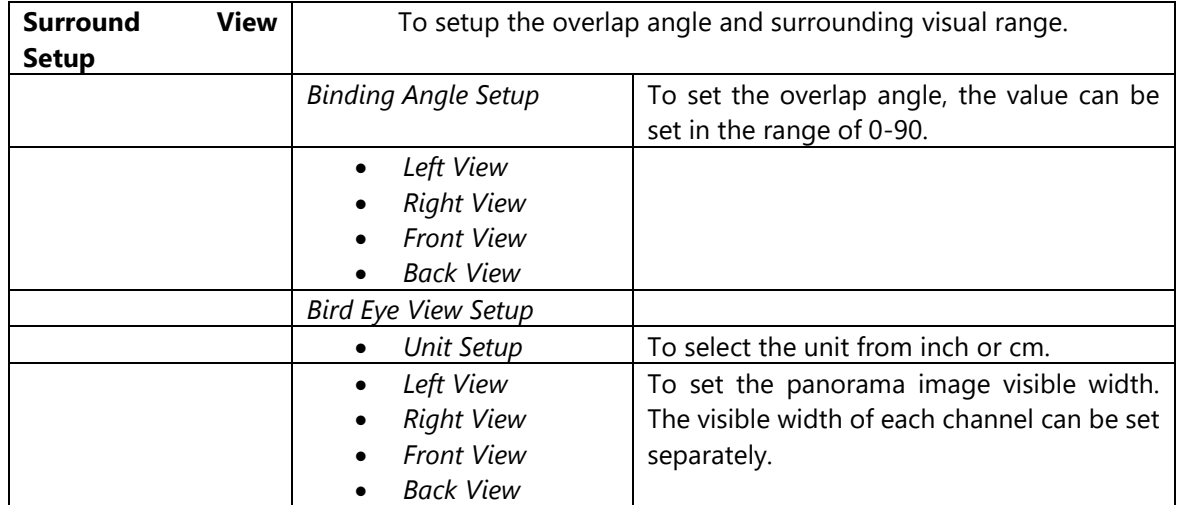

#### <span id="page-48-0"></span>**4.6.3.5 Parking Line**

*Navigate To – Setting* → *AVM* → *Parking Line*

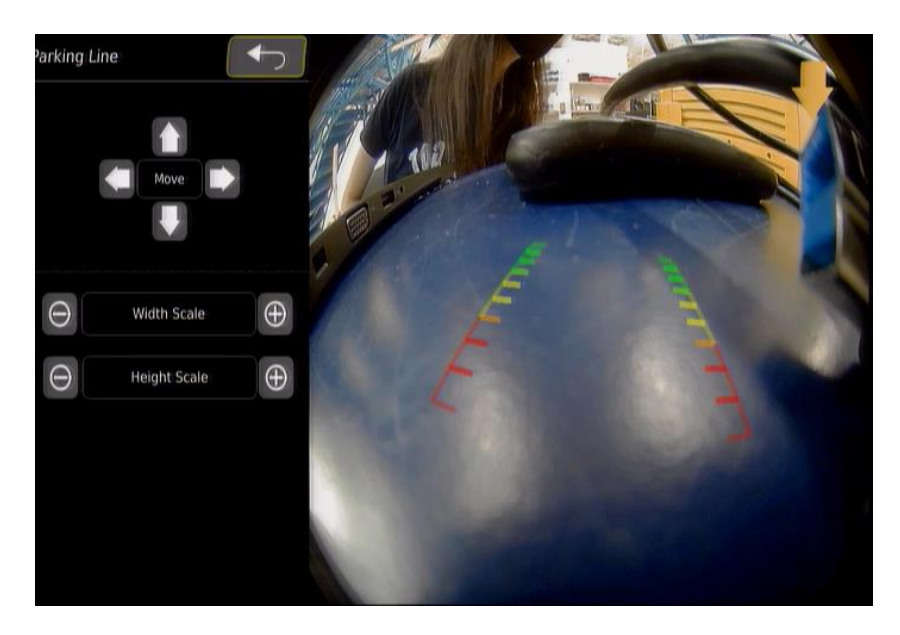

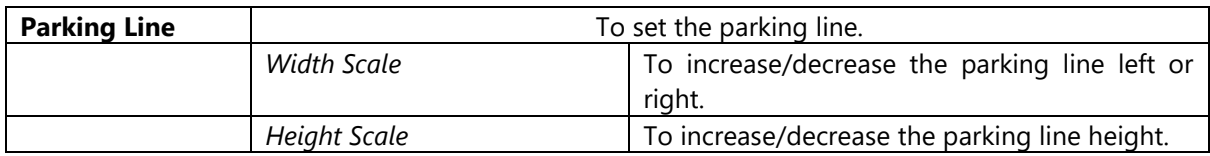

<span id="page-48-1"></span>**Note:** If 3D mode is on the following menus are displayed.

#### **4.6.3.6 3D Perspective**

#### *Navigate To – Setting* → *AVM* → *3D Perspective*

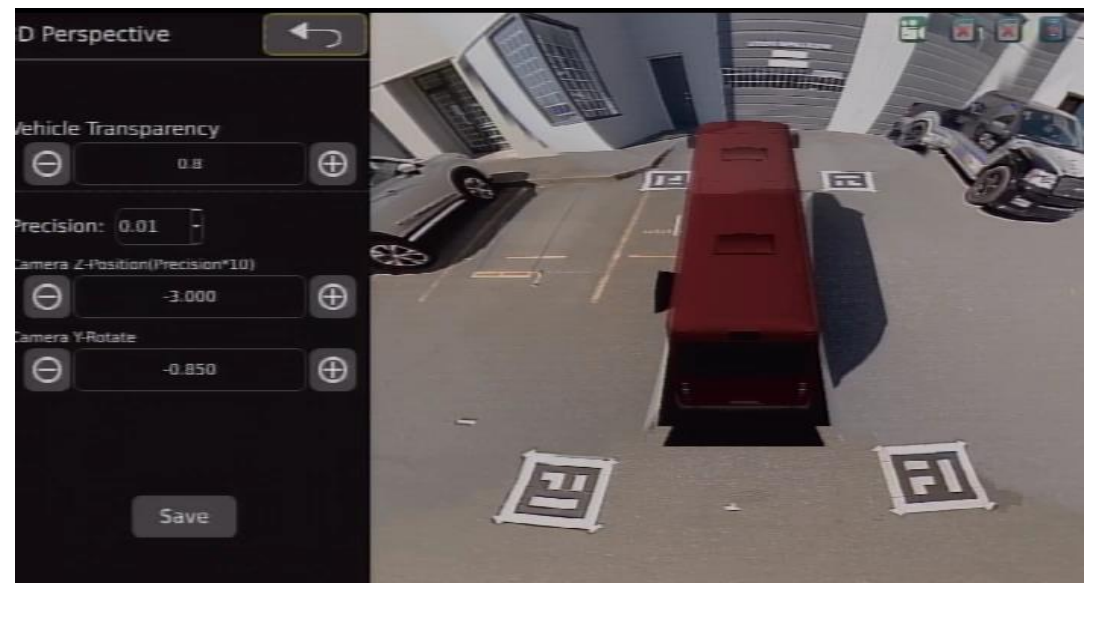

**3D Perspective To change the 3D perspective of the vehicle.** 

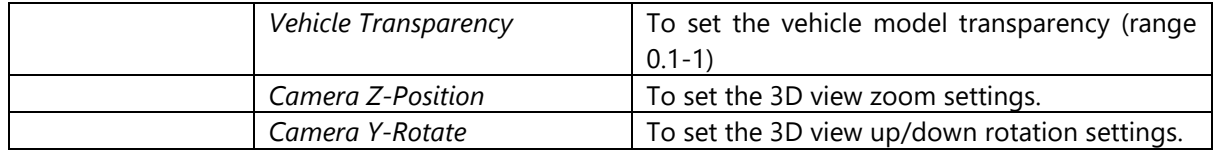

#### <span id="page-49-0"></span>**4.6.3.7 Back View Perspective**

#### *Navigate To – Setting* → *AVM* → *Back View Perspective*

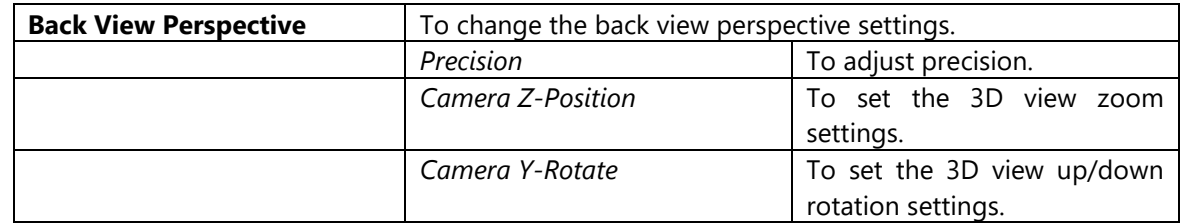

#### <span id="page-49-1"></span>**4.6.3.8 3D Display Adjust**

#### *Navigate To – Setting* → *AVM* → *3D Display Adjust*

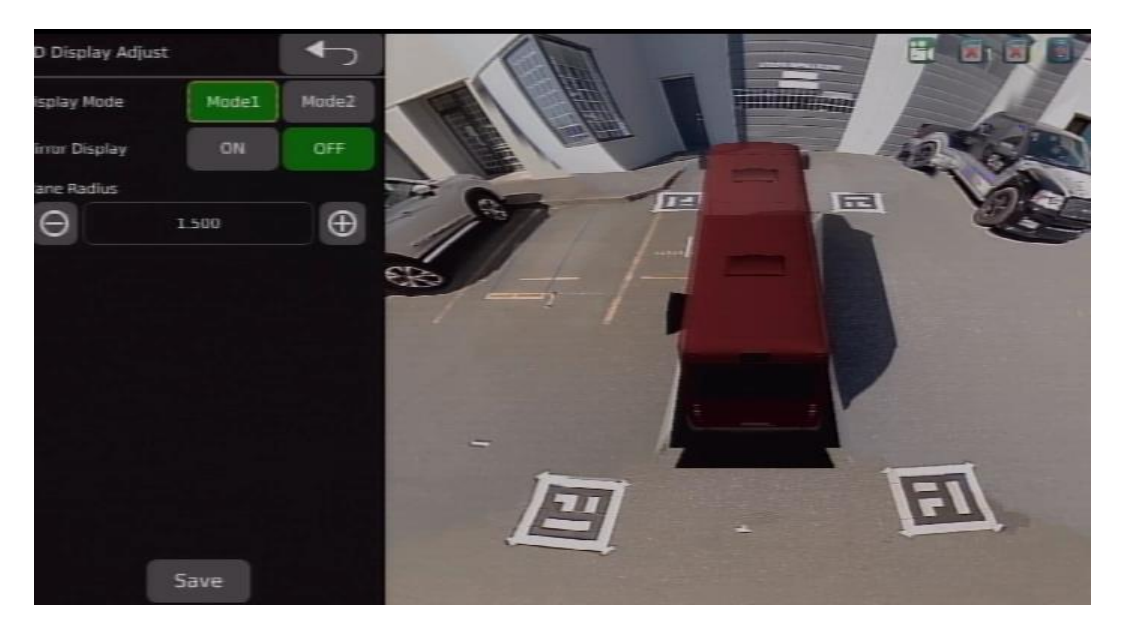

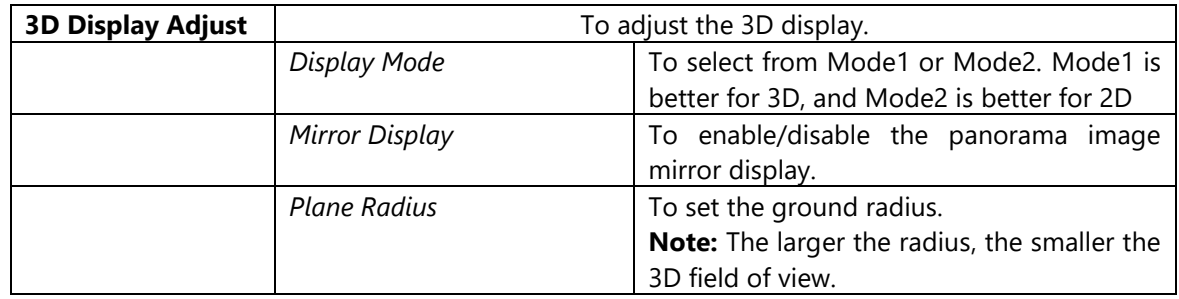

#### <span id="page-50-0"></span>**4.6.4 Video**

*Navigate To – Setting* → *Video*

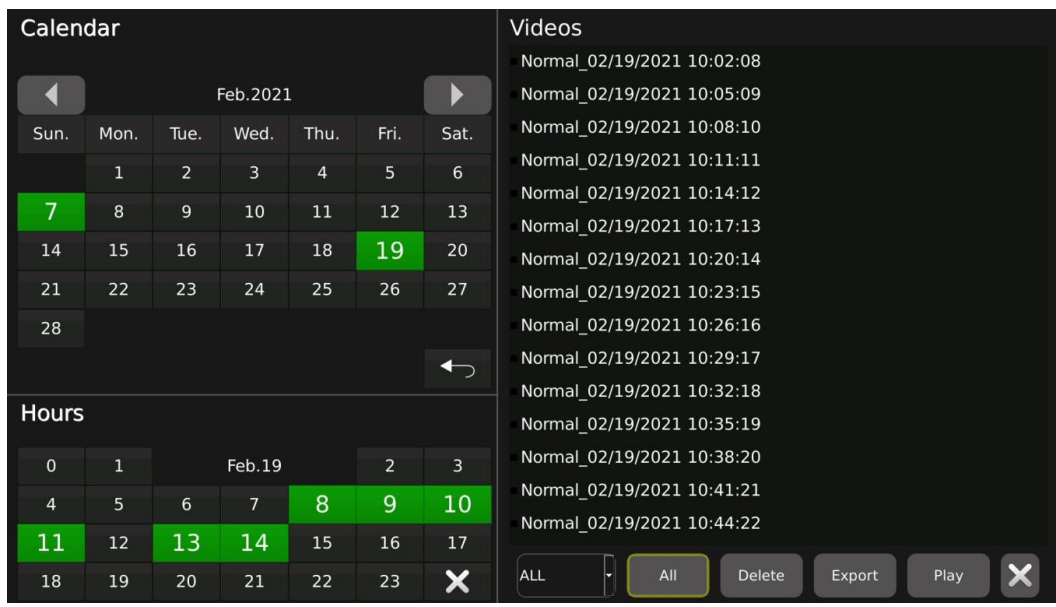

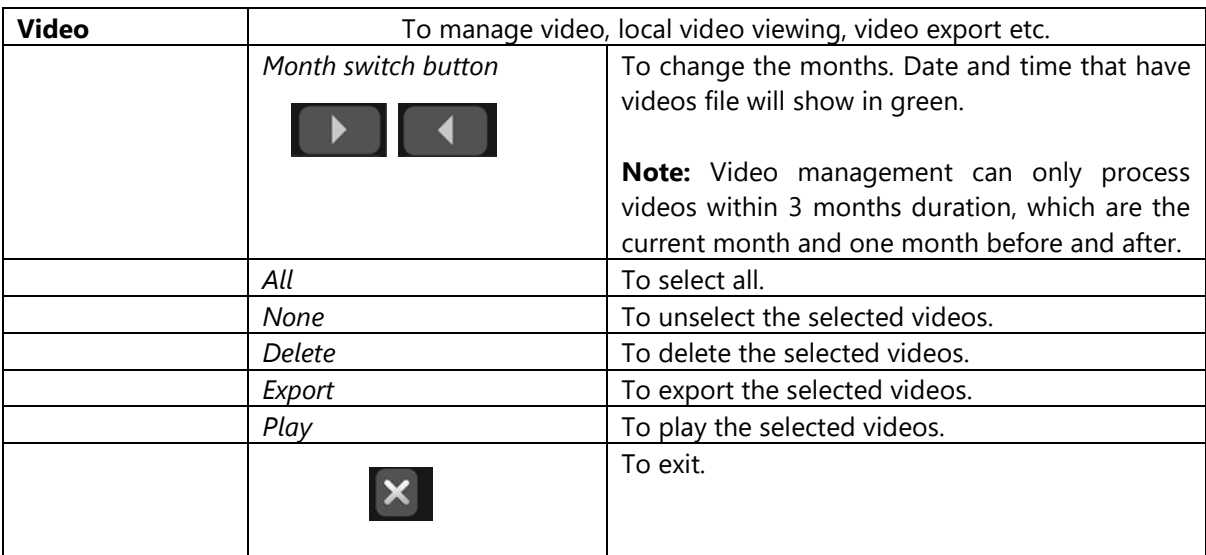

# <span id="page-51-0"></span>**4.6.5 Information**

*Navigate To – Setting* → *Information*

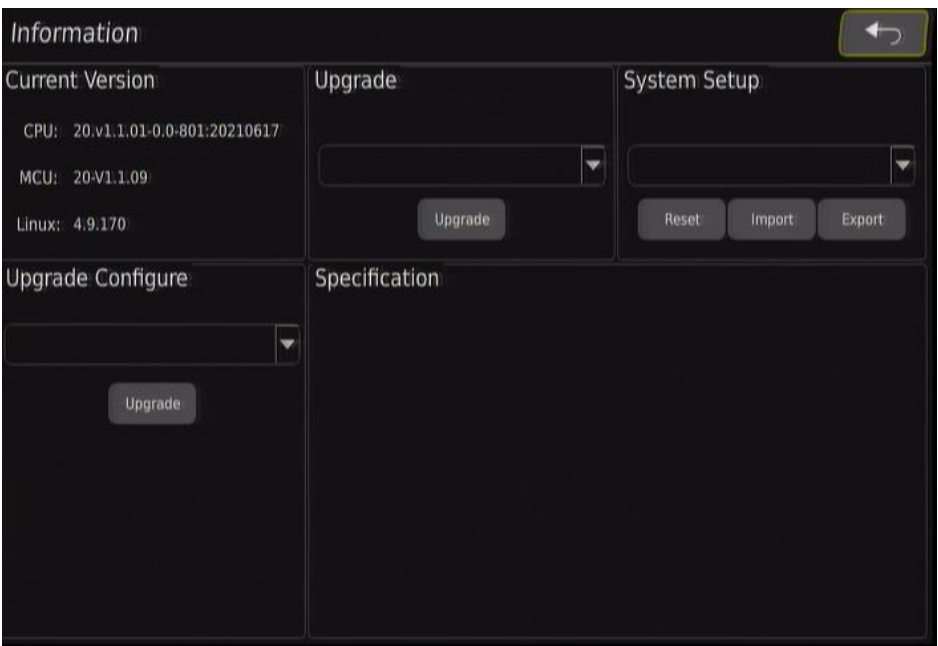

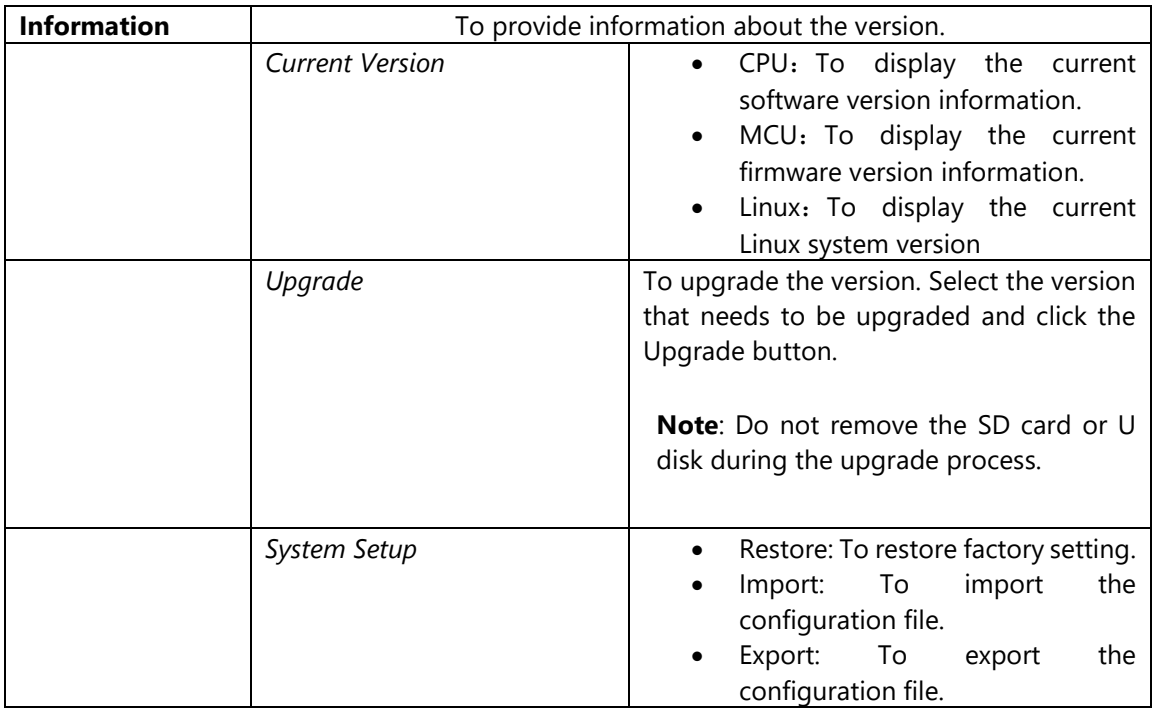

# **5 Maintenance and Troubleshooting**

#### <span id="page-52-0"></span>**Maintenance**

Whilst the SV12 v3 is a dependable and robust piece of equipment, it is still a complex electronic device and as such, will require maintenance occasionally. To ensure optimal performance, Gatekeeper Systems strongly recommends that a proper Preventive Maintenance Schedule be set up and adhered to.

Besides that, it is recommended that the following seven basic maintenance steps be performed at least twice a year:

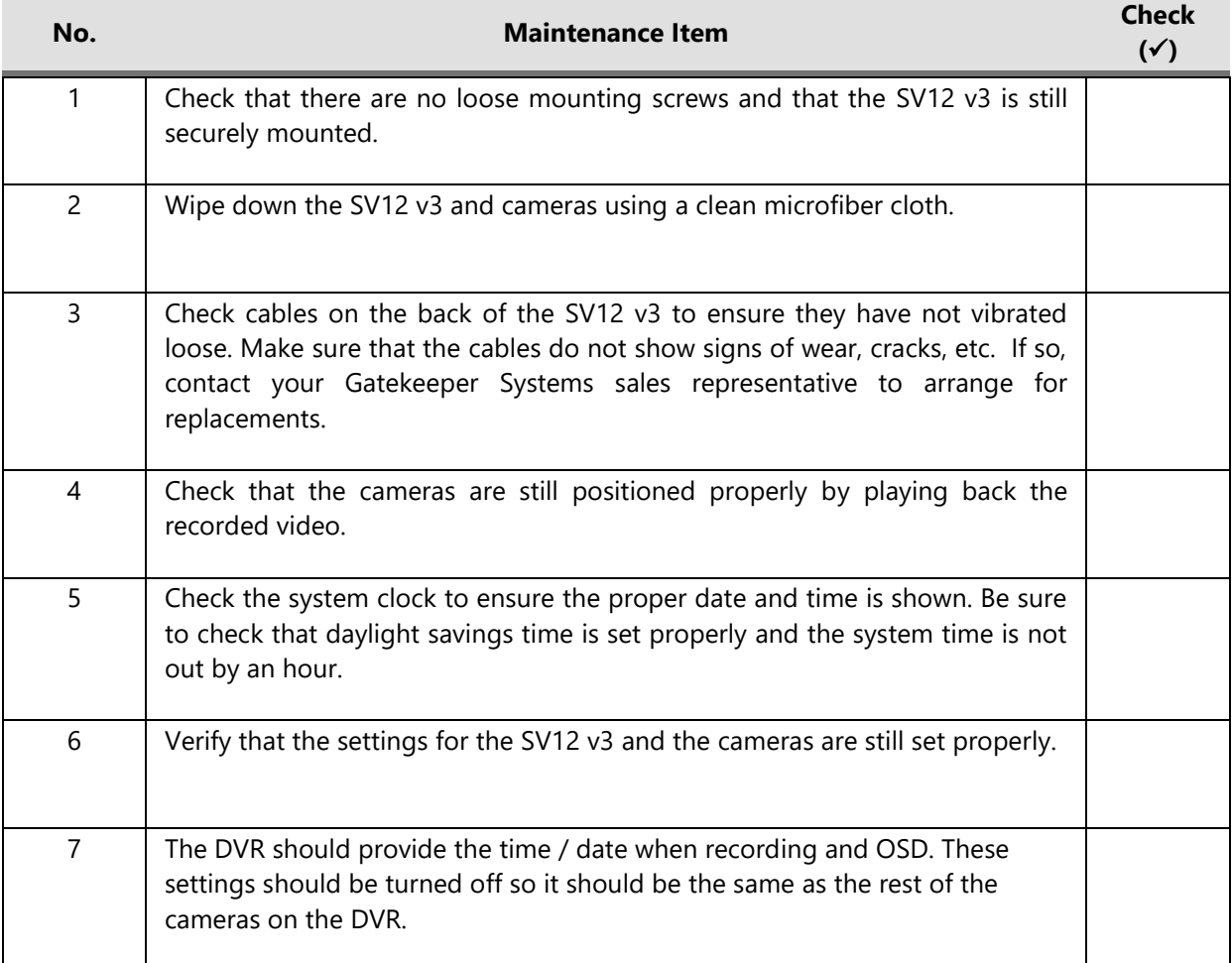

# <span id="page-53-0"></span>**6 Customer Limited Warranty**

GATEKEEPER SYSTEMS INC. warrants that any product manufactured or supplied by Gatekeeper Systems Inc and found in the reasonable judgment of Gatekeeper Systems Inc to be defective in material or workmanship will be repaired or replaced by Gatekeeper Systems Inc without charge for parts and labor.

This warranty shall cover the following periods and Gatekeeper equipment:

- Interior Cameras 5 Years
- Exterior Cameras 1 Year
- G series DVR's 3 Years
- Gatekeeper Branded SD Cards 3 Years
- Hard Drives & SSD 1 Year
- 360° Surround Vision Camera System 1 Year
- ITSS Health Monitoring Panel 1 Year

*All Accessories and Other Products Not Identified above - 1 Year*

The warranty periods commence on the date of shipment. During the period of the warranty the Company, at its discretion will repair and/or replace all improperly functioning equipment caused by a manufacturing defect. This warranty does not protect against accidental or intentional damage, vehicle electrical systems generating steady state or transients, voltages or currents exceeding product. specification, loss, acts of nature, water damage, or any other event that did not originate during the manufacturer of the product.

The Gatekeeper Systems product including any defective part must be returned to Gatekeeper Systems within the warranty period. The expense of delivering Company product to Gatekeeper Systems for warranty work will be paid by the customer. The expense of delivering Company product back to the customer will be paid by Gatekeeper Systems. Gatekeeper Systems' responsibility in respect to claims is limited to making the required repairs or replacements and no claim of breach of warranty shall be cause for cancellation or rescission of the contract of sale. Proof of purchase complete with the serial numbers of the products purchased will be required by the customer to substantiate any warranty claim. All warranty work must be performed by an authorized Gatekeeper Systems service representative.

This warranty does not cover any Gatekeeper Systems' product that has been subject to misuse, neglect, negligence, or accident, or that has been operated in any way contrary to the operating instructions as specified by Gatekeeper Systems either verbally, in writing, by instructions written on the product or in the Gatekeeper Systems Installation and Operating Manual. This warranty does not apply to any damage to the Gatekeeper Systems product that is the result of improper maintenance or to any Gatekeeper Systems' product that has been altered or modified so as to adversely affect the products' operation, performance or durability or that has been altered or modified so as to change its intended use.

Gatekeeper Systems Inc is not responsible for lost or missing video.

The warranty does not extend to repairs made necessary by normal wear or by the use of parts or accessories which are either incompatible with the Company product or adversely affect its operation, performance or durability.

Gatekeeper Systems reserves the right to change or improve the design of any Company product without assuming any obligation to modify any product previously manufactured.

ALL IMPLIED WARRANTIES ARE LIMITED IN DURATION TO THE SPECIFIED PERIOD FOR EACH PRODUCT CATEGORY AS LISTED IN THIS DOCUMENT. ACCORDINGLY, ANY SUCH IMPLIED WARRANTIES INCLUDING MERCHANTABILITY, FITNESS FOR A PARTICULAR PURPOSE, OR OTHERWISE, ARE DISCLAIMED IN THEIR ENTIRETY AFTER THE EXPIRATION OF THE APPROPRIATE WARRANTY PERIOD. GATEKEEPER SYSTEMS' OBLIGATION UNDER THIS WARRANTY IS STRICTLY AND EXCLUSIVELY LIMITED TO THE REPAIR OR REPLACEMENT OF DEFECTIVE PARTS, AND GATEKEEPER SYSTEMS INC. DOES NOT ASSUME OR AUTHORIZE ANYONE TO ASSUME FOR THEM ANY OTHER OBLIGATION.

GATEKEEPER SYSTEMS INC ASSUMES NO RESPONSIBILITY FOR INCIDENTAL, CONSEQUENTIAL OR OTHER DAMAGES INCLUDING, BUT NOT LIMITED TO THE EXPENSE OF RETURNING THE COMPANY PRODUCT TO GATEKEEPER SYSTEMS INC. CORPORATE HEAD OFFICE, MECHANIC'S TRAVEL TIME, CUSTOMER LABOR EXPENSES, TELEPHONE OR TELEGRAM CHARGES, RENTAL OF LIKE PRODUCT DURING THE TIME WARRANTY SERVICE IS BEING PERFORMED TRAVEL, LOSS OF USE OF THE PRODUCT, LOSS OF TIME OR INCONVENIENCE.

#### **WARRANTY SERVICE**

To obtain warranty service, the purchaser must notify the Company during the warranty period. The Purchaser will discuss the defect or problem with a Company technician, and once the problem has been verified the Company will issue a return material authorization number (RMA) authorizing the purchaser to return faulty merchandise to the Company for repair or replacement as determined by the Company. It may be necessary for the customer to assist Gatekeeper Systems in assessing failed product. Gatekeeper Systems may require the customer to remove hardware, manipulate software and/or perform other diagnostic activities. Failure to assist in and allow remote diagnostic activities may result in a service fee being charged.

Advance replacements will be issued for the first 90 days from the date of shipment. This Warranty applies to all Company products manufactured by Gatekeeper Systems and sold in the United States and Canada. This warranty gives you specific legal rights, and you may also have other rights which vary from state to state.

#### **CANADA OPERATIONS:**

Gatekeeper Systems Inc. 301-3 1127 Wheel Avenue Abbotsford BC V2T 6H1 Tel. 1.604.864.6187 Fax. 1.604.864.8490 Toll Free (N.A.) 1.888.666.4833

# <span id="page-54-0"></span>**7 Contact Information**

#### **GATEKEEPER SYSTEMS INC.**

301-31127 Wheel Avenue Abbotsford BC V2T 6H1 Tel - 1 604 864 6187 Fax - 1 604 864 8490 Toll Free - 1 888 666 4833

#### **GATEKEEPER SYSTEMS USA INC.**

7-200 Rittenhouse Circle Bristol, PA 19007 Tel - 1 604 864 6187 Fax - 1 604 864 8490 Toll Free - 1 888 666 4833

#### **SALES & TECHNICAL SUPPORT**

For technical support, contact Gatekeeper's Customer Care Group at Toll Free (N.A.) 1-888-666-4833 or email [customercare@gatekeeper-systems.com](mailto:customercare@gatekeeper-systems.com)

Gatekeeper also provides additional online training and support tools at: <https://www.gatekeeper-systems.com/support/>